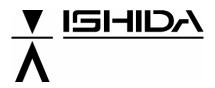

**Automatic Scale Register** 

SR-2000α

**SERVICE MANUAL** 

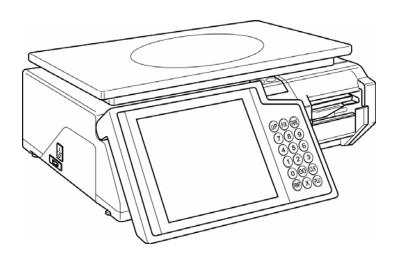

### **⚠** CAUTION

#### **READ AND UNDERSTAND THIS MANUAL**

- Thoroughly read and understand this manual before installing, operating, inspecting, or servicing the machine.
- Keep this manual in a safe place where you can refer to it whenever necessary.

PN 89062

# © 2004 ISHIDA Co., Ltd. COPYRIGHT AND COPY PERMISSION

This manual shall not be copied without permission.

This manual is protected by copyright and is intended solely for use in conjunction with the machine.

Please notify us before copying or reproducing this manual in any manner, for any other purpose.

### **SAFETY PRECAUTIONS**

Those who handle the machine must be aware of the hazards involved. These dangers may not be obvious, so it is imperative to follow the instructions detailed in this manual when installing, operating, inspecting, or servicing the machine. Therefore, we recommend that you thoroughly read and understand this manual before installing, operating, inspecting, or servicing the machine. ISHIDA is not liable for any damage, loss or injury that results from incorrect handling, insufficient caution, unauthorized modifications to the machine, or failure to follow the instructions contained in this manual.

In the recent weighing industry, the latent hazards involved with handling the machine have increased due to new materials, new processing methods, and higher processing speeds, and it is impossible to predict all of the possible dangers.

Likewise, there are far too many operations which cannot or should not be performed to fully describe all of them in the manual. Please assume that any operation not specifically described in this manual should never be performed.

Safety countermeasures should be carefully considered and implemented before performing any installation, operation, inspection, or maintenance procedure not specifically described in this manual or indicated on the machine itself.

## **MEANINGS OF SIGNAL WORDS**

This machine is manufactured for use according to proper procedures by a qualified person and only for the purposes described in this manual. The following conventions are used to indicate and classify precautions depending on the level of danger, or seriousness of potential injury. Always heed the information provided in this manual. Failure to heed precautions can result in personal injury or property damage.

The following signal words are used in this manual.

| <b>WARNING</b>  | Indicates a potentially hazardous situation which, if not avoided, will result in minor or moderate injury, or may result in serious injury or death. Additionally, there may be significant property damage |
|-----------------|----------------------------------------------------------------------------------------------------|
| <b>⚠CAUTION</b> | Indicates a potentially hazardous situation where, if not avoided, may result in minor or moderate injury or in property damage.                                                                             |

# **CONTENTS**

| Chapter 1 OUTLINE                             | 1-1  |
|-----------------------------------------------|------|
| 1.1 NAME OF EACH PART                         | 1-1  |
| 1.2 SPECIFICATIONS                            |      |
| 1.3 FEATURE                                   |      |
|                                               |      |
| Chapter 2 MACHINE SETUP                       | 2-1  |
| 2.1 DELIVERY WORK FLOW                        |      |
| 2.2 CONFIRMATION OF INSTALLATION PLACE        |      |
| 2.3 POWER SUPPLY                              |      |
| 2.4 CONFIRMATION OF INSTALLATION CONDITIONS   |      |
| 2.5 BACK-UP DEVICE CONNECTION                 |      |
| 2.6 LEVEL ADJUSTMENT                          |      |
| 2.7 PROCESSING IN EACH MODE                   |      |
| 2.8 SPAN CONFIRMATION                         |      |
| 2.9 OPERATION CHECK                           |      |
| 2.10 OPERATION PROCEDURES AND PRECAUTIONS     |      |
| 2.10 OPERATION PROCEDURES AND PRECAUTIONS     | 2-0  |
| Objection 2 TEST MODE                         | 2.4  |
| Chapter 3 TEST MODE                           |      |
| 3.1 START UP OF TEST MODE                     |      |
| 3.2 TEST MODE HIERARCHICAL CHART              |      |
| 3.3 KEY CHECK                                 |      |
| 3.4 MACHINE TYPE SELECTION                    |      |
| 3.5 SELF DIAGNOSTIC                           |      |
| 3.6 MEMORY CLEAR                              |      |
| 3.7 DISPLAY CONFIRMATION                      |      |
| 3.8 SCALE CALIBRATION                         |      |
| 3.9 PRINTER ADJUSTMENT                        |      |
| 3.10 PROGRAM NUMBER                           | 3-12 |
| 3.11 COMMUNICATION CHECK                      | 3-13 |
| 3.12 OPTION CHECK                             | 3-15 |
| 3.13 MEMORY DATA CHANGE                       | 3-15 |
|                                               |      |
| Chapter 4 SYSTEM SETTING MENU                 | 4-1  |
| 4.1 START UP OF SYSTEM SETTING MENU           |      |
| 4.2 HIERARCHICAL CHART OF SYSTEM SETTING MENU |      |
| 4.3 SALES MODE SETTING                        |      |
| 4.4 MACHINE NUMBER SETTING                    |      |
| 4.5 HOLD DATA SETTING                         |      |
| 4.6 AUTOMATIC PROGRAM SETTING                 | 4-6  |
| 4.7 OPTION SETTING                            |      |
| 4.8 CASSETTE SETTING                          |      |
| 4.9 LABEL SPECIFICATION SETTING               |      |
|                                               |      |
| 4.10 FORMAT SETTING                           |      |
| 4.11 UNIT SETTING                             |      |
| 4.12 PRINT SETTING                            |      |
| 4.13 FILE CHECK                               |      |
| 4.14 FILE SAVE/LOAD                           | 4-15 |

| Chap | oter 5 SET UP MENU                     | 5-1  |
|------|----------------------------------------|------|
| 5.1  | START-UP OF SET UP MENU                | 5-1  |
| 5.2  | SET UP MENU 1                          | 5-2  |
|      | 1. Expiry Data Setting                 | 5-2  |
|      | 2. Password Setting                    |      |
|      | 3. Reference Data Setting              |      |
|      | 4. Total Setting                       |      |
|      | 5. Preset Report Setting               |      |
|      | 6. Download Setting                    |      |
|      | 7. Word Wrap Width Setting             |      |
|      | 8. Key Image Select                    |      |
| 5.3  | SET UP MENU 2                          |      |
| 0.0  | System Data Setting                    |      |
|      | Barcode Setting                        |      |
|      | Product Code Setting                   |      |
|      | 4. PLU Update                          |      |
|      | Default PLU Data Setting               |      |
|      | 5. Delault FLO Data Setting            | 5-11 |
| Char | oter 6 ELECTRICITY                     | 6-1  |
|      | NAME OF EACH ELECTRICAL COMPONENT      |      |
| _    | ELECTRIC BLOCK DIAGRAM (BENCH TYPE)    | _    |
|      | ELECTRIC BLOCK DIAGRAM (POLE TYPE)     |      |
|      | MAIN BOARD (P-910)                     |      |
| 6.5  | THERMAL BOARD (P-909)                  |      |
|      | A/D BOARD (P-888)                      |      |
|      | POWER SUPPLY UNIT                      |      |
|      | CONNECTOR BOARD (P-989)                |      |
| 6.9  | MAIN BODY ASSEMBLY                     |      |
| 6.10 | PRINTER UNIT ASSEMBLY                  |      |
|      | OPERATING CONSOLE ASSEMBLY             |      |
|      | POLE UNIT ASSEMBLY                     |      |
|      |                                        |      |
| Char | oter 7 MECHANICAL COMPONENTS           | 7-1  |
|      | DETACH OF TOP HOUSING                  |      |
|      | EXCHANGE OF THERMAL HEAD               |      |
|      | EXCHANGE OF LABEL SENSOR               |      |
| 7.4  | EXCHANGE OF PEEL SENSOR                | 7-6  |
|      | EXCHANGE OF CASSETTE SENSOR            |      |
|      | POSITIONING OF THE THERMAL HEAD        |      |
|      |                                        |      |
| APP  | ENDIX LABEL FORMATTING                 | A-1  |
|      | LABEL FORMAT TABLE                     |      |
|      | CONFIGURATION OF LABEL FORMAT TABLE    |      |
|      | MAX. NUMBER OF LABEL FORMAT TABLES     |      |
|      | CHANGE OF PRINTING POSITION            |      |
|      | CHANGE OF THE PRINT SIZE               |      |
|      | CHANGE OF THE FIXED CHARACTER CONTENTS |      |

CHAPTER

# **OUTLINE**

# 1.1 NAME OF EACH PART

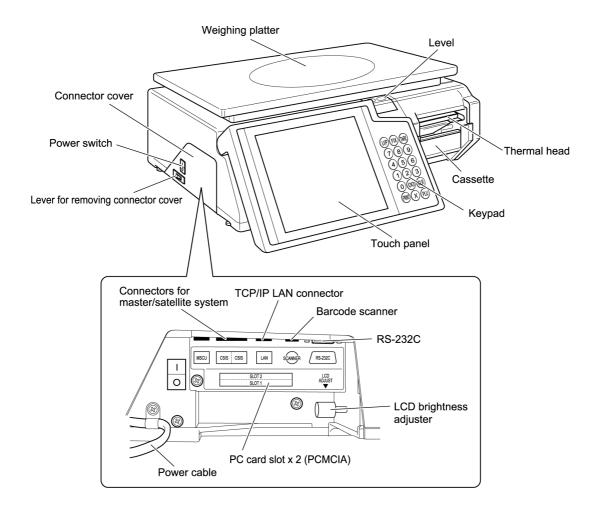

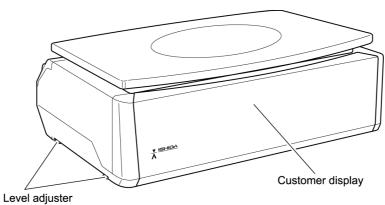

# 1.2 SPECIFICATIONS

| Items                                  | Descriptions                                                                                                    |  |
|----------------------------------------|----------------------------------------------------------------------------------------------------|--|
| Model                                  | SR-2000α (Scale register)                                                                                                    |  |
| Machine lineup                         | Bench type     Pole type                                                                                                    |  |
| Use conditions Temperature: -5 to 35°C |                                                                                                    |  |
|                                        | Humidity: 20 to 85%, Non condensing.                                                                                                    |  |
| Outer dimensions                       | 450(W) × 400(D) × 160(H) mm                                                                                                    |  |
| Weight:                                | Approx. 14kg                                                                                                    |  |
| Power supply:                          | AC100-120V, 50/60 Hz                                                                                                    |  |
| Insecticide measures                   | Cockroach repellent sheet is affixed. Cockroach repellent tape is affixed.  • Contact type noxious insect repellent application is made. Effect of scentless and harmlessness continuation (for 5 years) |  |
| Weighing capacity Scale interval       | 30 lb, 0 to 15/0.005 lb, 15 to 30/0.01 lb                                                                                                    |  |
| Weighting accuracy                     | 1/3000                                                                                                    |  |
| Operator display                       | 8.4 inch TFT color liquid crystal with back light, 640 $	imes$ 480 dots                                                                                                    |  |
| Customer display                       | VFD (Bench type) Fluorescent display tube (Pole type)                                                                                                    |  |
| Printing method                        | Direct thermal method                                                                                                    |  |
| Thermal head                           | 3 inches (640 dots) and 8 dots/mm                                                                                                    |  |
| Printing speed                         | 80mm/second, 100mm/second                                                                                                    |  |
| Printing effective size                | 76mm wide                                                                                                    |  |
| Label size                             | Label width: 32mm to 80mm Label length: 30mm to 60mm                                                                                                    |  |
| Number of label cassettes              | 7 cassettes                                                                                                    |  |
| Input/Output                           | I2NET 2 channels RS-232C 2 channels PCMCIA 2 channels                                                                                                    |  |
| Program store medium                   | Flash ROM (1 Mbyte): Boot program CompactFlash (16 Mbyte): OS + application program                                                                                                    |  |
| Installed font type                    | Character: 14 types                                                                                                    |  |

### 1.3 FEATURE

### Mechanical Components

(1) The repellent sheet and the repellent tape are applied to prevent invading noxious insects. The machine is designed not to be easy for noxious insects including cockroaches to live in the main body.

Different from exterminating with the insecticide, the corpse does not remain inside of the machine. Effects of scentless and harmlessness continuation (Approx. 5 years)

- (2) The machine height is lowered by sliding the thermal head forward. The height is further lowered by adopting the prismatic reflection for the label sensor.
- (3) The label adhesion is suppressed by applying the grain processing.
- (4) The 3-inch wide label can be printed.

### Electric Components

- (1) 8.4-inch color liquid crystal is adopted for the operator display. (640 dots × 480 dots)
- (2) 8.4-inch touch panel is adopted for operation panel.
- (3) 3-inch thermal head is adopted. AC-4000 (2 inches)  $\rightarrow$  SR-2000 $\alpha$  (3 inches)
- (4) Printing speed becomes faster.

AC-4000 (80 mm/second)  $\rightarrow$  SR-2000 $\alpha$  (100 mm/second)

(5) 3-inch wide label can be printed.

AC-4000 (2-inch)  $\rightarrow$  SR-2000 $\alpha$  (3-inch)

The print effective width is as follows:

AC-4000 (58 mm)  $\rightarrow$  SR-2000 $\alpha$  (76 mm)

(6) The mechanism is simplified by adopting the prism for the label sensor (transparent type), and the machine height can be lowered.

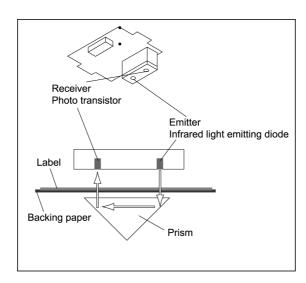

(7) The micro step drive is adopted for the label feeding motor, therefore, smoother rotation becomes possible.

AC-4000 (full step drive)  $\rightarrow$  SR-2000 $\alpha$  (micro step drive)

(8) Modular connector is adopted for the I<sup>2</sup>NET communication. AC-4000 (D-sub 9 pin connector)  $\rightarrow$  SR-2000 $\alpha$  (modular)

(9) The RS-232C port for general-purpose interlock is installed. AC-4000 (No RS-232C port)  $\rightarrow$  SR-2000 $\alpha$  (RS-232C port)

(10) The card slot (PCMCIA) port is provided. AC-4000 (No PCMCIA)  $\rightarrow$  SR-2000 $\alpha$  (PCMCIA port)

(11) CompactFlash/flash ROM is adopted for the program storage.

AC-4000 (ROM)  $\rightarrow$  SR-2000 $\alpha$  (CompactFlash)

CompactFlash (16 Mbyte) ......OS + Application program Rush ROM (1 Mbyte) ......Boot program.

CHAPTER 2

# **MACHINE SETUP**

## 2.1 DELIVERY WORK FLOW

This section explains the work flow from the start to the end of machine delivery.

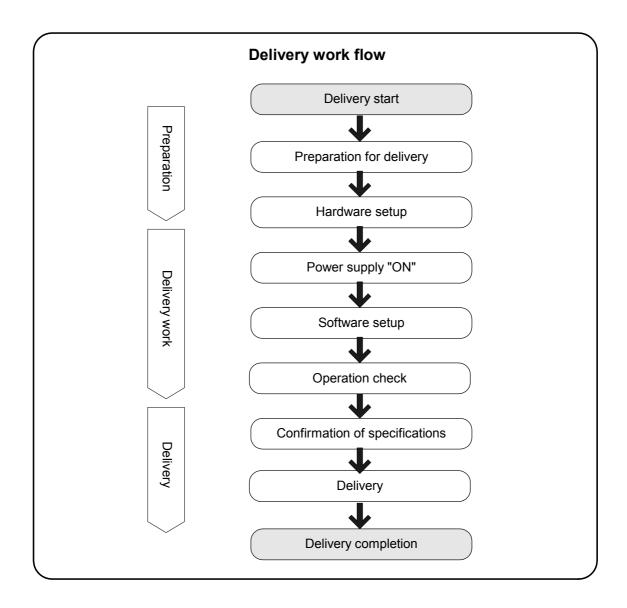

### 2.2 CONFIRMATION OF INSTALLATION PLACE

Outer dimensions of this machine are as follows. Confirm and secure the installation place.

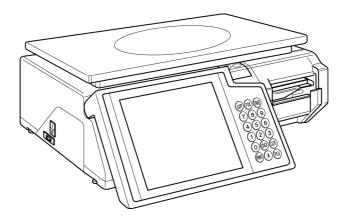

W: 450mm D: 400mm H: 160mm

### 2.3 POWER SUPPLY

Prepare the dedicated power supply. The power supply that generates noise or drops voltage may cause a malfunction.

Do not connect the machine power input with an AC power supply exceeding the rated voltage. Using the machine outside of the rated voltage may result in machine failure or danger such as electric shock.

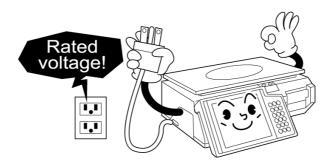

### 2.4 CONFIRMATION OF INSTALLATION CONDITIONS

### Do not install the machine in the following types of places:

- · Places exposed to direct sunlight
- · Places that come into contact with water
- · Places with high levels of dust or dirt
- · Places exposed to vibration
- · Places with low temperature and low humidity, or high temperature and high humidity
- · Places with large voltage variation
- · Places directly exposed to cold air from air conditioners or refrigerators
- · Places where the floor, foundation, etc. are unstable

.

**A**CAUTION

# 2.5 BACK-UP DEVICE CONNECTION

### ■ Method 1

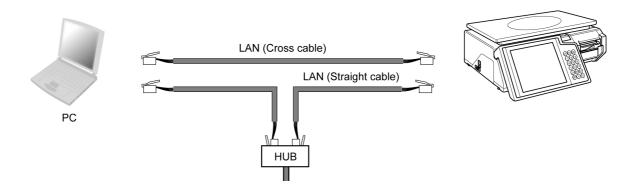

### ■ Method 2

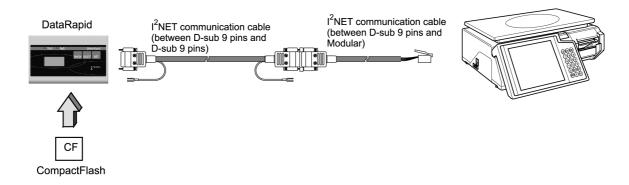

### ■ Method 3

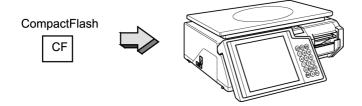

## 2.6 LEVEL ADJUSTMENT

Adjust the machine to be installed horizontally by turning the 4 level adjusters.

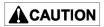

Accurate measurements cannot be performed if the machine is not installed horizontally.

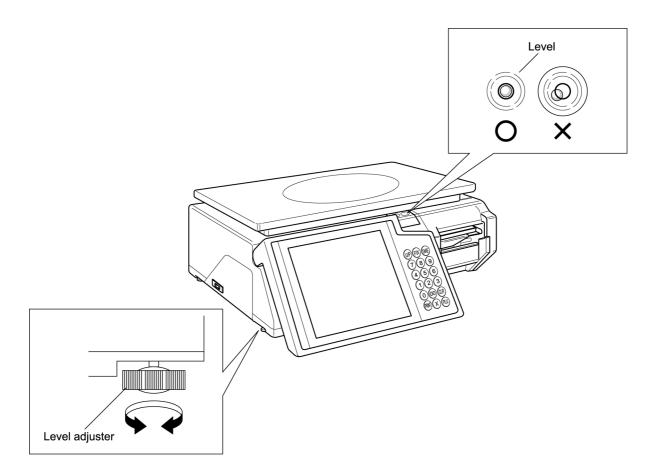

### 2.7 PROCESSING IN EACH MODE

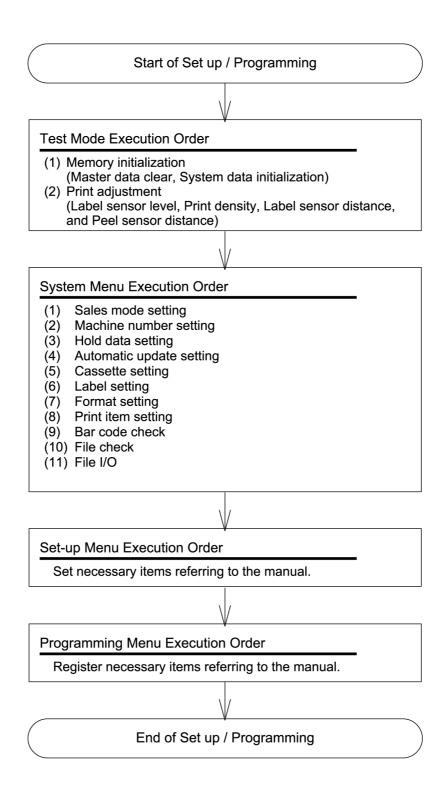

### 2.8 SPAN CONFIRMATION

Confirm the span using the attached weight (30 lb).

- · Confirmation by weight display
- · Confirmation by label print

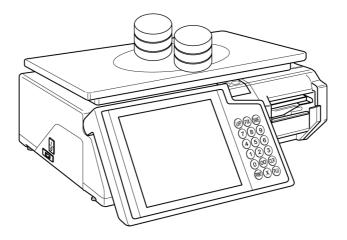

### 2.9 OPERATION CHECK

After all setups are completed, perform the production operation by using the user data.

### 2.10 OPERATION PROCEDURES AND PRECAUTIONS

Explain the operating procedures and handling precautions according to the User's Manual. Confirm that the user understand the operating procedures and handling precautions thoroughly.

# **TEST MODE**

# 3.1 START UP OF TEST MODE

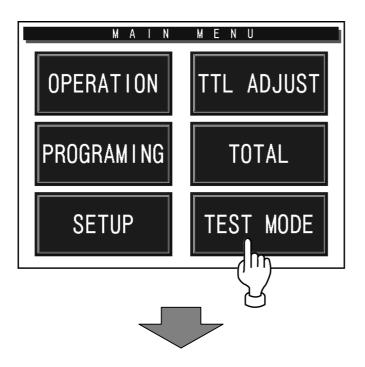

How to start Test Mode
 Enter [4][9][5][3][4][4] and touch [TEST MODE] to start the Test Menu.

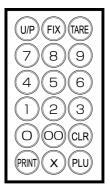

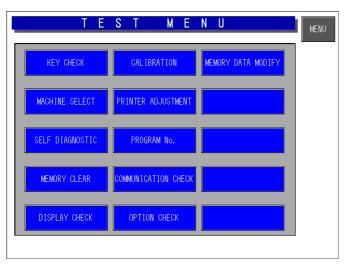

- How to advance each item
   Press the touch key of the item to be selected on the screen.
- How to return to the previous menu Touch the [MENU] key to return the display to the previous menu screen.

## 3.2 TEST MODE HIERARCHICAL CHART

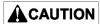

The modes (Self-diagnostic and Time/Date setting) described in the dotted line are only for the product check in the factory.

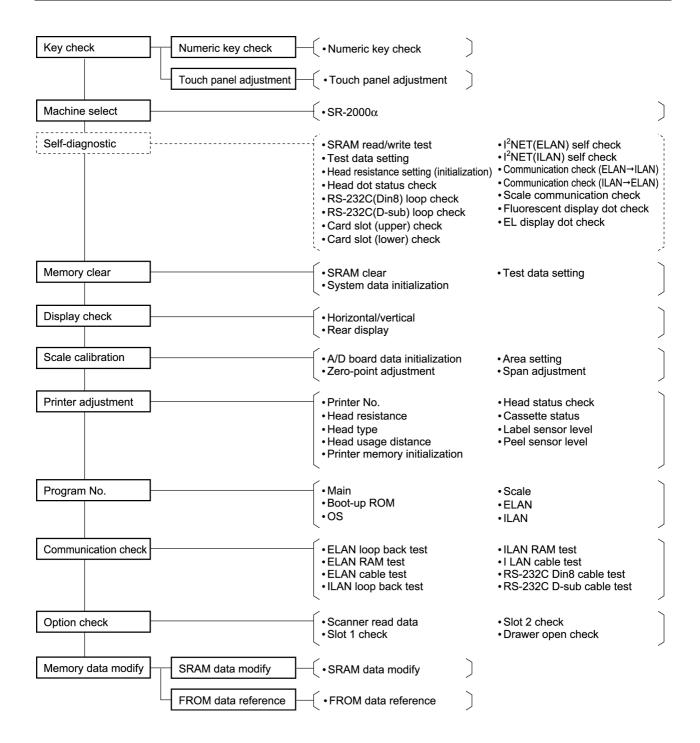

## 3.3 KEY CHECK

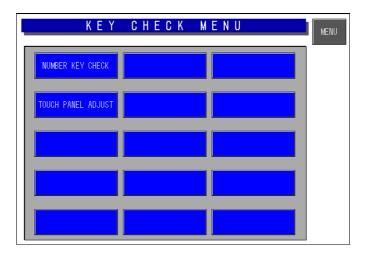

### 1. Numeric Key Check

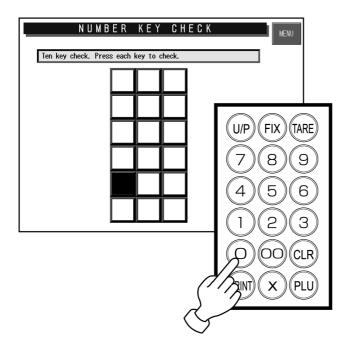

### Operation

Press each numeric key, then the corresponding screen key displays in reverse.

The left screen is an example when [0] key is pressed.

After a while, the reversed key on the screen is cleared.

### 2. Touch Panel Adjustment

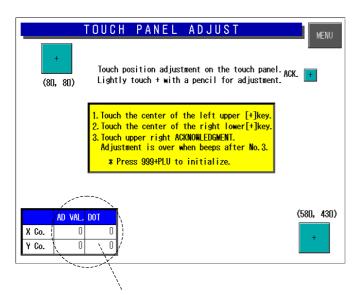

Inputted X and Y coordinates are displayed.

### Operation

Operate the machine according to the explanation on the screen.

### **♦**Purpose

Memorize the positions of the color liquid crystal screen and the touch panel in the main body memory.

If this is poorly adjusted, the screen key position is misaligned.

Coordinates of the inputted touch panel are displayed at the bottom left corner of the screen.

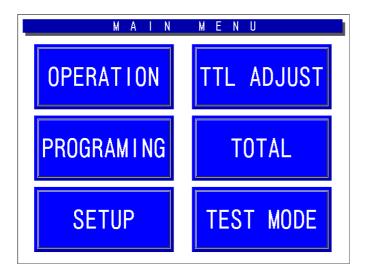

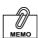

If the screen key position misalignment occurs, perform the following key operation on the operating console while in the Main Menu to enter this mode.

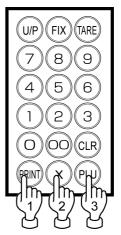

# 3.4 MACHINE TYPE SELECTION

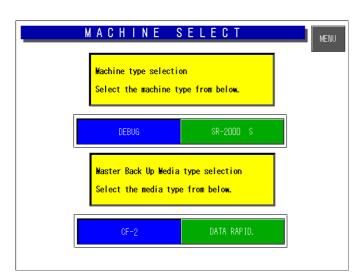

### Operation

Select the machine type and the master back up media type by touching the corresponding buttons. The color changes to blue when the button is selected.

# 3.5 SELF DIAGNOSTIC

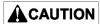

This mode is used to test the machine in the factory. Note that all memories will be initialized when this mode is used.

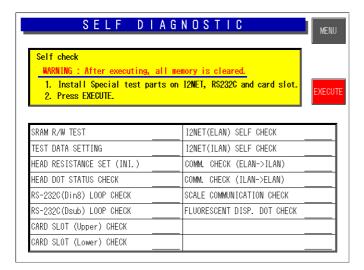

#### Operation

When the [EXECUTE] key is touched, each test is carried out one by one.

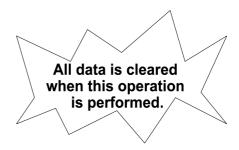

| Self Diagnostic Items                    | Operation Contents                                                        | Measures under Abnormal Conditions                                                                                                    |
|------------------------------------------|---------------------------------------------------------------------------|----------------------------------------------------------------------------------------------------|
| SRAM read/write test                     | SRAM reading and writing test                                             | (1) Defect of P-910                                                                                                    |
| Test data setting                        | Master registration for each test                                         | The display shows abnormality.                                                                                                    |
| Head resistance setting (initialization) | Automatic setting of head resistance                                      | <ul><li>(1) Defect of thermal head</li><li>(2) Defect of P-909</li><li>(3) Defect of harness "C2" thermal head<br/>(63-5585-04)</li></ul> |
| Head dot status check                    | Thermal head failure check                                                | <ul><li>(1) Defect of thermal head</li><li>(2) Defect of P-909</li><li>(3) Defect of harness "C2" thermal head<br/>(63-5585-04)</li></ul> |
| RS-232C (Din8) loop<br>check             | RS-232C hardware check * The check cable is required.                     | <ul><li>(1) Defect of P-910</li><li>(2) Defect of harness "C2" communication (63-8458-26)</li></ul>                                       |
| RS-232C (D-sub) loop<br>check            | RS-232C hardware check * The check cable is required.                     | <ul><li>(1) Defect of P-910</li><li>(2) Defect of P-907</li><li>(3) Defect of harness "C2" RS-232C<br/>(63-8459-20)</li></ul>             |
| Card slot (upper) check                  | PCMCIA (upper) hardware check * The check cable is required.              | (1) Defect of P-910                                                                                                    |
| Card slot (lower) check                  | PCMCIA (lower) hardware check * The check cable is required.              | (1) Defect of P-910                                                                                                    |
| I <sup>2</sup> NET (ELAN) self check     | I <sup>2</sup> NET (ELAN) hardware check                                  | (1) Defect of P-910                                                                                                    |
| I <sup>2</sup> NET (ILAN) self check     | I <sup>2</sup> NET (ILAN) hardware check                                  | (1) Defect of P-910                                                                                                    |
| Communication check (ELAN→ILAN)          | I <sup>2</sup> NET loopback hardware check * The check cable is required. | (1) Defect of P-910                                                                                                    |
| Communication check (ILAN→ELAN)          | I <sup>2</sup> NET loopback hardware check * The check cable is required. | (1) Defect of P-910                                                                                                    |
| Scale communication check                | Scale communication hardware check                                        | (1) Defect of P-888                                                                                                    |
| Fluorescent display dot check            | Display test of fluorescence display (visual check)                       | <ul><li>(1) Defect of fluorescence display</li><li>(2) Defect of harness "C2" fluorescence<br/>(63-8471-16)</li></ul>                     |

### 3.6 MEMORY CLEAR

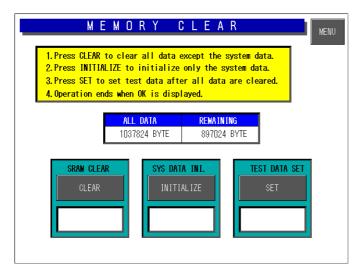

### Operation

When one of [CLEAR] [INITIALIZE] [SET] keys is touched, each processing is carried out.

When the processing ends normally, "OK" is displayed.

\* If an error occurs, the defect of P-910 is assumed.

#### **♦**SRAM Clear

All masters are cleared except the system master.

### **♦**System Data Initialization

The system master is returned to the initial values, and the system data is set to the initial values.

### **♦**Test Data Setting

The master for test is set.

### 3.7 DISPLAY CONFIRMATION

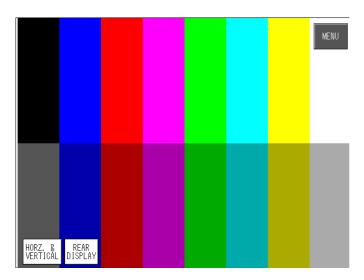

### Operation

When one of [HORIZONTAL/VERTICAL] [REAR DISPLAY] keys is touched, each test is carried out.

### ♦ Horizontal/Vertical

Perform a visual check to confirm whether there is any missing dot on the operator display.

#### **♦** Rear Display

Perform a visual check to confirm whether there is any missing dot on the customer display.

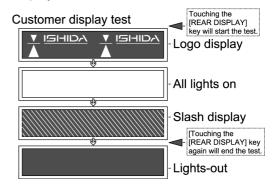

### 3.8 SCALE CALIBRATION

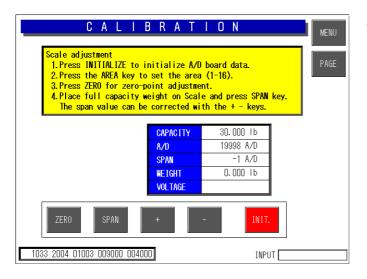

#### Operation

A/D board data initialization, area setting, zero-point adjustment, and the span adjustment are carried out.

When [ $\times$ ] is pressed, the output voltage of the cell is displayed in the unit of about  $1\mu$ V.

#### U/P FIX TARE 8 7 9 4 5 6 1 2 3 0 CLR PRINT PLU

### 3.9 PRINTER ADJUSTMENT

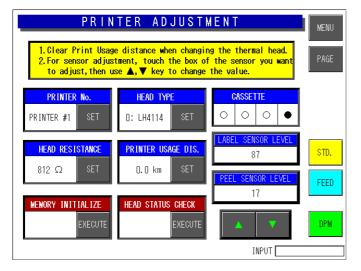

### Operation

Perform each setting related to the printer.

#### ♦ Printer

Printer number: "1" (fixed).

#### **♦**Head Resistance

There are two setting methods:

#### <Method 1>

When the [SET] key of the Head Resistance is touched, values set to the thermal head will be read and stored in the in the memory of the main body.

#### <Method 2>

Read the resistance described on the thermal head, and touch the [SET] key after entering the value using the numeric keys.

Enter the thermal head resistance  $\rightarrow$  [SET]

### **♦**Head Type

0: LH4114 (fixed). [0] 
$$\rightarrow$$
 [SET] 0: LH4114 1: LH4116 2: BHP4312 Designed In consideration of future expansion.

### **♦**Printer Usage Distance

Enter the head usage distance in the unit of 0.1 km.  $\rightarrow$  [SET]

### **♦Printer Memory Initialization**

The following five items are executed.

- · Automatic setting of head resistance
- · Head type (Set it to 0: LH4114.)
- Head usage distance (Set it to "0.0" km.)
- · Initialization of the label sensor level
- Initialization of the peel sensor level

#### **♦**Head Status Check

The head failure check is executed.

The following causes are assumed when an error is displayed.

- (1) Defect of the thermal head
- (2) Defect of the P-909 board
- (3) Defect of the harness "C2" thermal head (67-2544-02)

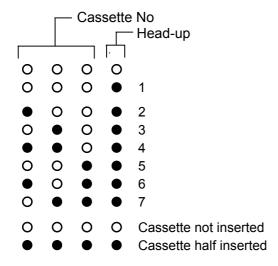

#### Cassette Status

The contents detected by the cassette sensor are displayed. The ● seals are affixed to the cassette to shield the light.

#### <Cassette No.>

Three sensors are in the state of light acceptance at the cassette "1".

Seven cassette types (1-7) are available.

#### **♦ Label Sensor Level**

### 1. Label sensor (transmission sensor) mechanism

The label sensor has a mechanism as shown in the right figure.

The light emitted from the emitter passing the label and reflects the light in 90 degrees→90 degrees (180 degrees) with the prism.

The reflected light passes the label again, and receives the light at the receiver.

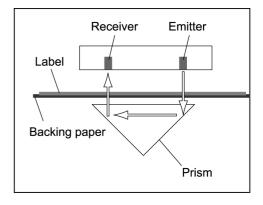

### 2. Adjustment of the label sensor

- (1) Peel off approximately 10 labels (approx. 30 cm) so that the label sensor can detect the label backing paper only, and insert the cassette. Do not care even if you rewind the paper when it is already wound up.
- (2) Touch the [FEED] key twice to stretch the backing paper.
- (3) The data field changes to green when the [LABEL SENSOR LEVEL] button is touched.
- (4) Touch [▲][▼] keys to make the numeric value around "120". This value is assumed as (Numeric value A).
- (5) Touch the [FEED] key several times again to issue one label. At this time, the label sensor is detecting the label and the backing paper. This value is assumed as (Numeric value B).
- (6) When the result of (Numeric value A) (Numeric value B) is "60" or more, the adjustment is completed.
  (Numeric value A) (Numeric value B) ≥ 60

If the result is less than "60", try to adjust from (1) again. Use the numeric value with (+10) added to the previous case.

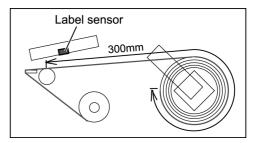

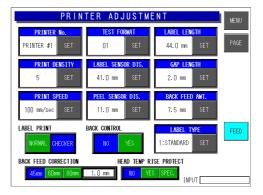

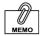

#### This machine does not have the VR (volume) for the sensibility adjustment.

The label sensor sensibility adjustment of the conventional model has been made by the VR (volume). However, software adjustment can be performed by adopting the DPM (digital potentiometer) with this machine. Therefore, the VR (volume) adjustment by is unnecessary.

### ◆ Peel Sensor Level

#### 1. Adjustment of Peel Sensor

- (1) Confirm that there is no label on the peel stand, and put into the state of light acceptance state.
- (2) The data field changes to green when the [PEEL SENSOR LEVEL] button is touched.
- (3) Touch [▲][▼] keys to make the numeric value around "100".
- (4) Touch the [FEED] key to issue one label.
  At this time, confirm that the peel sensor is shielded by the label.
- (5) Confirm that the numeric value of [PEEL SENSOR LEVEL] is "20" or less.

Note: If the value is more than "20", adjust the optical axis by bending the steel plate of the emitting sensor bracket.

### **♦Printer Adjustment**

Touch the [PAGE] key, and set each item to perform test print. Press the [PRINT] key to check whether the printing is normal.

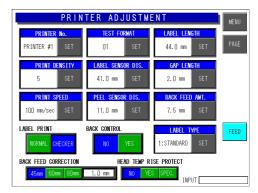

# 3.10 PROGRAM NUMBER

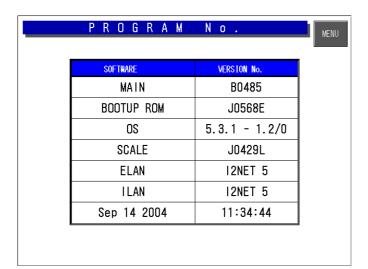

Each software program can be confirmed.

## 3.11 COMMUNICATION CHECK

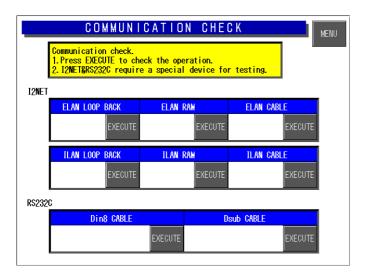

### Operation

Touch the [EXECUTE] key of the corresponding check part. Connect the cable with each cable test referring to each connection method (1-4).

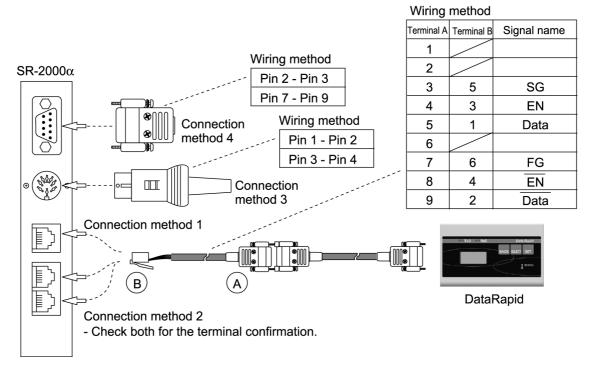

| Check Items |                    | Operation Contents                                                    | Measures under Abnormal Conditions                                                                                                  |
|-------------|--------------------|-----------------------------------------------------------------------|----------------------------------------------------------------------------------------------------|
| I2NET       | ELAN loopback test | Driver → receiver communication test                                  | (1) Defect of P-910                                                                                                    |
|             | ELAN RAM test      | Communication buffer read/write test                                  | (1) Defect of P-910                                                                                                    |
|             | ELAN cable test    | Main body → IF-21FD communication test (Refer to connection method 1) | <ul><li>(1) Defect of P-907</li><li>(2) Defect of P-910</li><li>(3) Defect of harness "C3" communication<br/>(63-8468-23)</li></ul> |
|             | ILAN loopback test | Driver → receiver communication test                                  | (1) Defect of P-910                                                                                                    |
|             | ILAN RAM test      | Communication buffer read/write test                                  | (1) Defect of P-910                                                                                                    |
|             | ILAN cable test    | Main body → IF-21FD communication test (Refer to connection method 2) | <ul><li>(1) Defect of P-907</li><li>(2) Defect of P-910</li><li>(3) Defect of harness "C3" communication<br/>(63-8468-23)</li></ul> |
| RS-232C     | Din8 cable test    | Din8 (Refer to connection method 3)                                   | (1) Defect of P-910<br>(2) Defect of harness "C3" communication<br>(63-8458-26)                                                     |
|             | D-sub cable test   | D-sub (Refer to connection method 4)                                  | (1) Defect of P-910<br>(2) Defect of P-907<br>(3) Defect of harness "C3" RS-232C<br>(63-8459-20)                                    |

### 3.12 OPTION CHECK

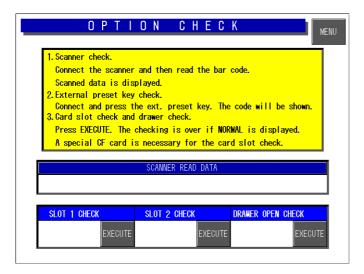

### Operation

Perform the operation test for each connected option.

#### <Scanner Read Data>

The result of reading the barcode is displayed.

### <Slot 1 Check>

Insert the CF card into the slot 1, and touch the [EXECUTE] key.

### <Slot 2 Check>

Insert the CF card into the slot 2, and touch the [EXECUTE] key.

### <Drawer Open Check>

Connect the drawer and touch the [EXECUTE] key to open the drawer.

### 3.13 MEMORY DATA CHANGE

**A**CAUTION

Do not change the data. If the data is changed, the machine does not operate normally.

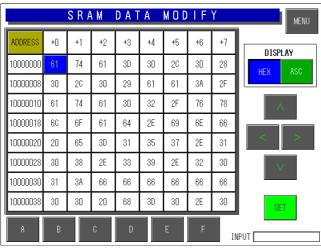

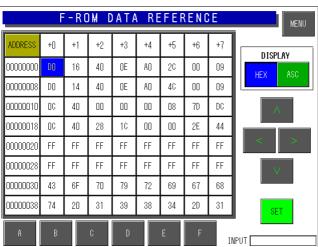

### Operation

SRAM and FROM data can be confirmed.

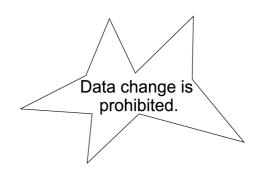

CHAPTER

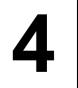

# **SYSTEM SETTING MENU**

## 4.1 START UP OF SYSTEM SETTING MENU

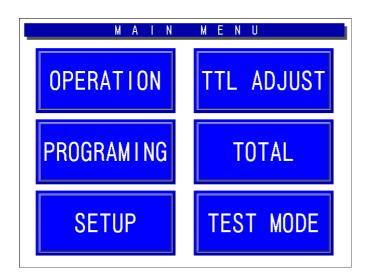

• How to start System Setting Menu While in the Main Menu, enter [4][9][5][3][4][4] and press the [PLU] key on the operating console to enter the System Setting Menu.

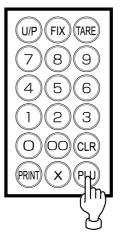

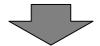

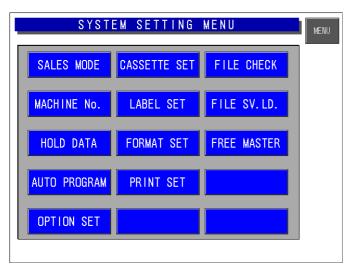

- How to advance each item Press the touch key of the item you want to select.
- How to return to the previous menu Touch the [MENU] key to return the display to the previous menu.

### 4.2 HIERARCHICAL CHART OF SYSTEM SETTING MENU

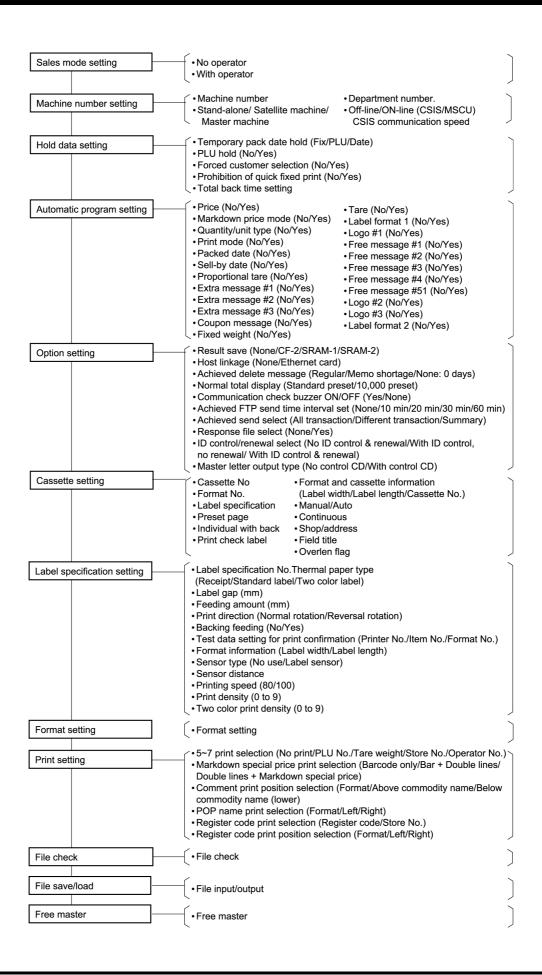

## 4.3 SALES MODE SETTING

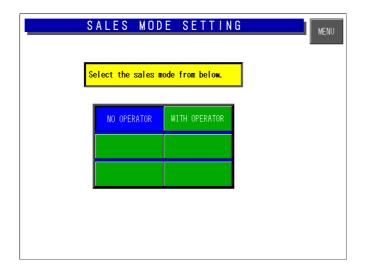

### Operation

Touch to select one of the keys to set whether the operator system is used or not.

### ♦No operator/With operator

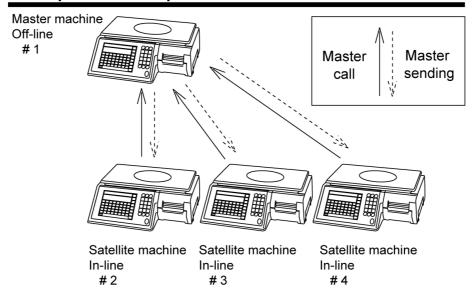

### 4.4 MACHINE NUMBER SETTING

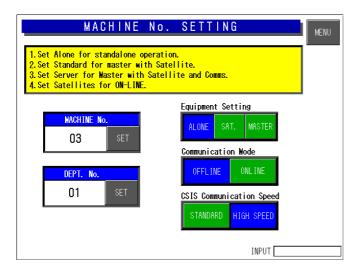

Perform settings suitable for the system referring to the figure below.

The department number is used when managing the master for each department with the personal computer connected (Store in-line specification).

#### Selection

Touch one of the keys to select the desired function.

### Setting

Enter the numeric value and touch the SET key.

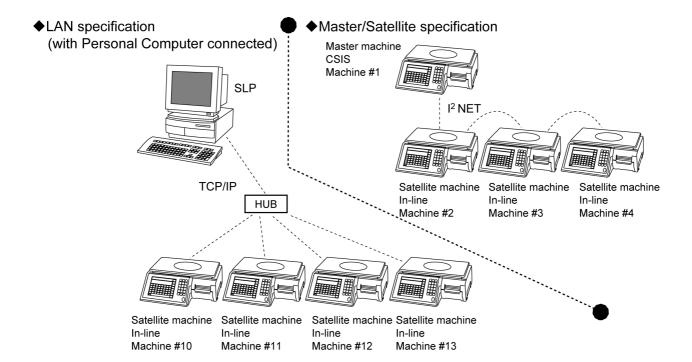

## 4.5 HOLD DATA SETTING

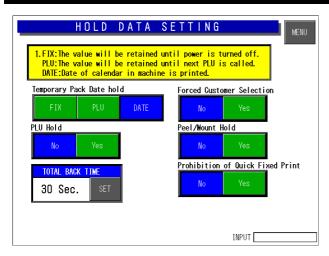

These settings are not used because they are used in Cash Register mode.

#### Selection

Touch one of the keys to select the desired function.

#### Setting

Enter the numeric value and touch the SET key.

#### <Temporary Pack Date Hold>

#### [FIX]

After the power supply is turned ON, the clock date is printed. The date is maintained and printed when the pack date is changed.

#### [PLU]

The clock date and time at the time when the commodity is called is printed. When a temporary change is made, the changed date and time are printed. The date and time return the clock date and time when the next commodity is called.

#### [DATE]

The clock date and time are printed at the time when a label is issued.

#### <PLU hold>

#### [No]

The PLU name is not hold after the print ends in the manual mode.

#### [Yes]

The PLU name is hold for the called PLU after the print ends.

#### <Forced customer selection>

#### [No]

Entry of a customer data is not forced.

#### [Yes]

Entry of a customer data is forced.

#### <Peel/mount hold>

#### [No]

Label issuing condition either peeled off or with backing paper is not hold.

#### [Yes]

Label issuing condition either peeled off or with backing paper is hold.

#### <Pre><Pre>rohibition of quick fixed print>

#### [No]

Fixed price label issue is not prohibited at zero point.

#### [Yes]

Fixed price label issue is prohibited at zero point

#### <Total back time>

Timeout period setting for changing from the subtotal screen to the normal screen.

## 4.6 AUTOMATIC PROGRAM SETTING

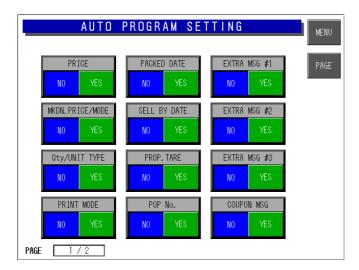

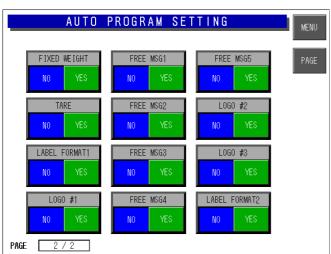

There are two pages for setting the automatic program. To change the page, touch the [PAGE] key.

#### Selection

Touch one of the keys to select the desired function.

#### [No]

The data which is temporarily changed in the operation mode is not reflected in the PLU master.

#### [Yes]

The PLU master is updated automatically with the data temporarily changed in the operation mode.

When the RAM is cleared, everything is set to "No".

## 4.7 OPTION SETTING

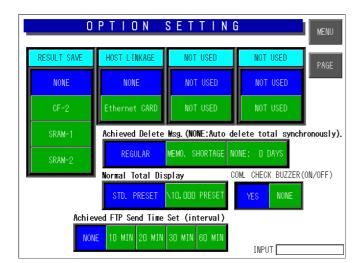

There are two pages for setting the options. To change the page, touch the [PAGE] key.

#### Selection

Touch one of the keys for each option to select the desired function.

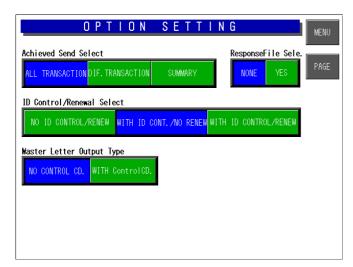

## 4.8 CASSETTE SETTING

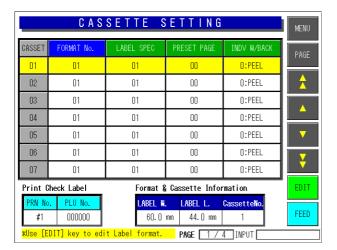

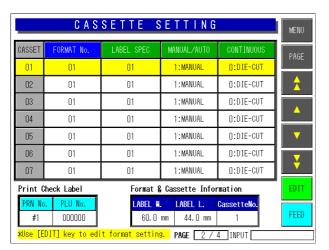

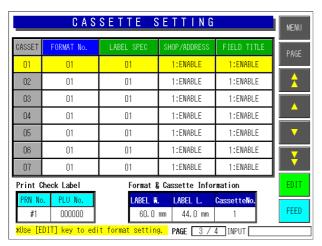

A maximum of 7 cassettes (1-7) is available. There are four pages for cassette settings. To change the page, touch the [PAGE] key.

#### <Format No.>

Set the label format number to be printed.

#### <Label Spec>

Set the label specifications.

#### <Pre><Pre>et Page>

Set a page number of the default preset key.

#### <Individual/With backing paper>

Set whether the label is peeled off or issued with the backing paper.

#### <Manual/Auto>

Set whether the label is issued manually or automatically as a default data.

#### <Continuous>

Set whether the die-cut or continuous label is used.

#### <Shop/Address>

Set whether the shop name and address are printed on the label or not.

#### <Field title>

Set whether or not to print the field title on the label.

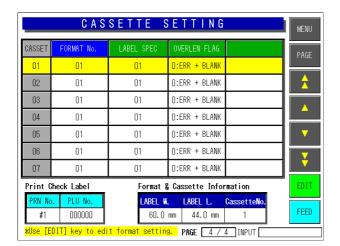

#### <Over-length flag>

Set whether or not to print the text that exceeds the specified length.

## 4.9 LABEL SPECIFICATION SETTING

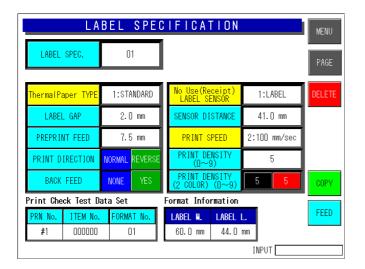

Set the printing conditions for each label number.

#### <Label No.>

Enter a desired label number (1-99) and touch the Label Spec. field.

#### <Thermal paper type>

Select the desired paper type:

- Receipt
- Standard label (monochrome label)
- Incapable for two color label

#### <Label gap>

Set the label gap in units of 0.1mm. (Initial value: 2.0 mm)

#### <Pre><Preprint Feed>

Set the amount in the unit of 0.1mm. for the preprint feed. (Initial value: 7.5 mm)

#### <Print direction>

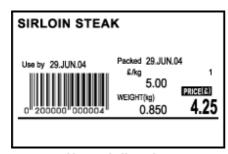

**Normal direction** 

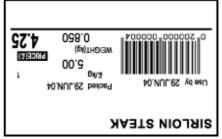

**Reverse direction** 

#### <Back Feed>

Used with [No].

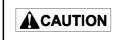

SR-2000 $\alpha$  cannot be used with the back feeding "Yes". It is prepared in consideration of a future model development.

#### <Label Sensor>

Used with "Label Sensor".

→ Set as [No use] when the receipt is used and too thin to detect. The receipt end cannot be detected.

#### <Sensor Distance>

Set the print side line to be 7.5 mm from the label bottom.

#### <Print Speed>

Set [80/sec] or [100/sec].

#### <Print density (0-9)>

Usually, the density is optimum at [5]. If the density is too thin, adjust the thermal head position.

### <Two color print density (0-9)>

Two color print is incapable with this machine.

#### <Item No>

Set an item number for test printing.

#### <Format Information>

The set information is displayed.

## 4.10 FORMAT SETTING

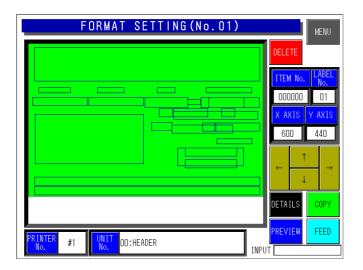

There are two pages for format setting.

To change the page, touch the [PAGE] key.

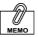

This mode is used to create the label format.

→ Refer to Appendix "Label Formatting" for more information.

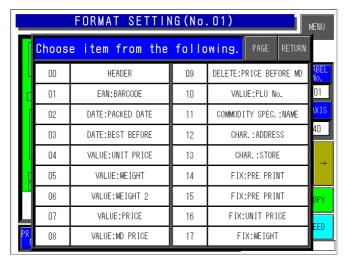

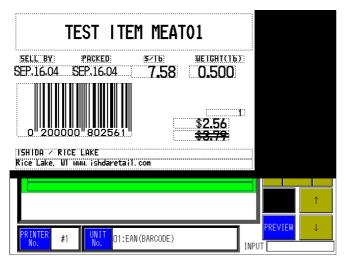

## 4.11 UNIT SETTING

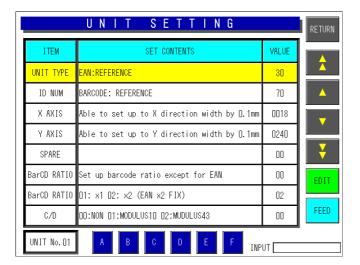

#### <Set Contents>

To edit a text of the Set Contents, touch the EDIT key to display the edit screen.

#### <Value>

To set or change the value, enter the desired numeric value and touch the corresponding field.

#### <Unit Number>

Touch to select one of A to F buttons for Unit No. 01.

## 4.12 PRINT SETTING

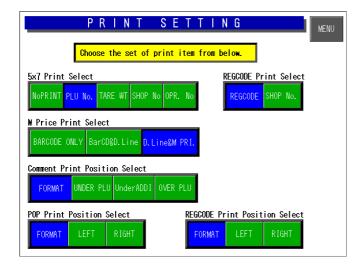

#### <5X7 Print Select>

Select the 5X7 print content.

#### <Register Code Select>

Decide whether to print either one of the register or the shop code.

#### <Markdown Price Print Select>

Select one of the three types.

#### <Comment Print Position Select>

Select column of the comment.

#### <POP Print Position Select>

Select column of POP name.

#### <Register Code Print Position Select>

Select the register code print position.

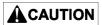

Print position changes for each print position selection of Comment, POP name, and Register code. Note that the display position does not change.

## 4.13 FILE CHECK

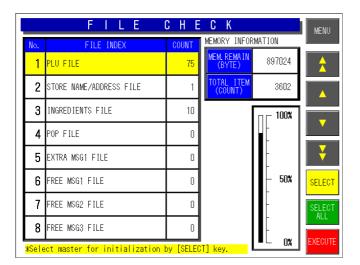

#### <Count>

The number of files is displayed.

#### <Master Initialization>

Select the master(s) by touching the one of [SELECT] and [SELECT ALL] key, and initialize by touching the [EXECUTE] key.

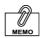

Even if initialization is performed for all masters by touching [SELECT ALL] and [EXECUTE] keys, a part of basic master is written. Therefore, the PLU master conversion (number of files) does not become "0" because memory is partially used.

# 4.14 FILE SAVE/LOAD

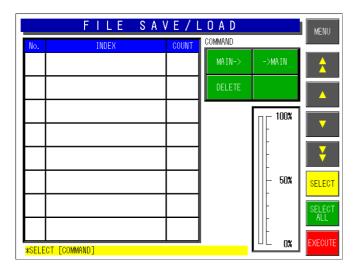

#### Connecting Method

Connect the machine with the DataRapid referring to the figure below.

- Select the processing.
  - When writing the machine data in the DataRapid

Select [Main→].

 When writing the DataRapid data in the machine

Select [→Main].

•When deleting the files in the DataRapid

Select [DELETE].

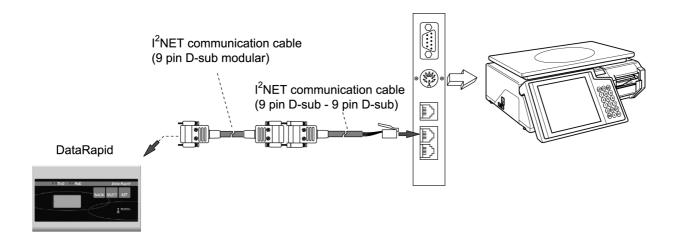

# **SET UP MENU**

## 5.1 START-UP OF SET UP MENU

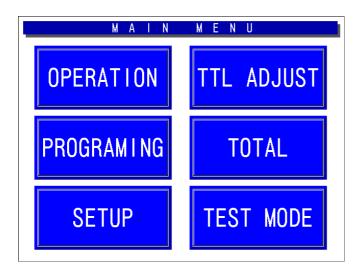

• How to start Set Up Menu screen Touch the [SETUP] key on the Main Menu to start the Set Up Menu. The Set Up Menu screen appears.

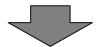

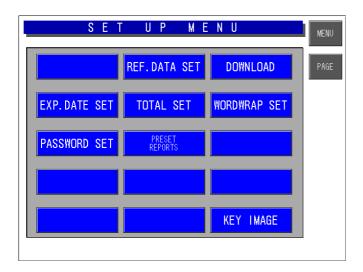

- How to select the desired item
   Press the touch key of the item you want to select on the screen.
- ◆ How to display "Set Up Menu 2" screen To display "Set Up menu 2" screen, enter [9][9][9] and touch the [PAGE] key.
- How to return the display to Main Menu To return the display to the Main Menu, touch the [MENU] key on the screen.

## 5.2 SET UP MENU 1

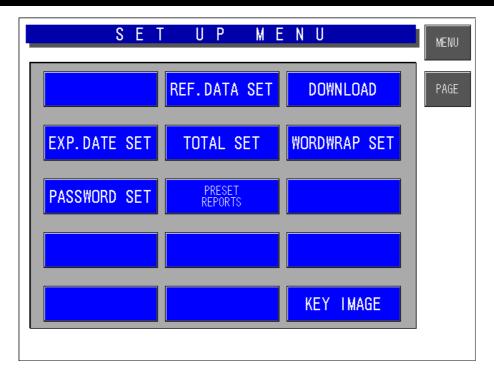

### 1. Expiry Data Setting

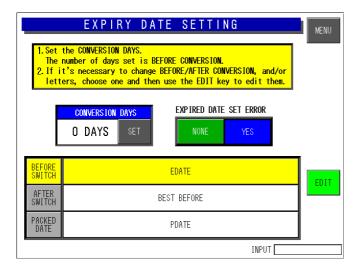

This function is not available with this machine, but provided for a future option.

- How to display this screen
   Touch the EXP.DATE SET key on the Set
   Up Menu screen
- How to set the Conversion Days
   Enter the number of days and touch the SET key.
- How to select the desired field
   Touch to select the desired field for Expired
   Date Set Error.
- How to edit the desired text
   Touch to select the desired field and touch the EDIT key to access the edit screen.
- How to return the display to Main Menu To return the display to the Main Menu, touch the [MENU] key on the screen.

### 2. Password Setting

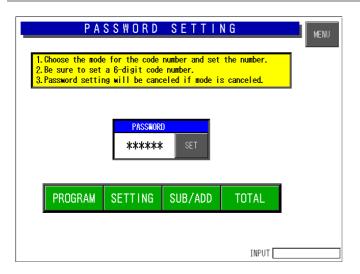

- How to display this screen
   Touch the PASSWORD SET key on the
   Set Up Menu screen
- How to set the password Enter the desired password (6 digits) to be applied for the selected mode(s) and touch the corresponding SET key.
- How to select the desired mode
   Touch to select the desired mode(s).
- How to return the display to Main Menu To return the display to the Main Menu, touch the [MENU] key on the screen.

### 3. Reference Data Setting

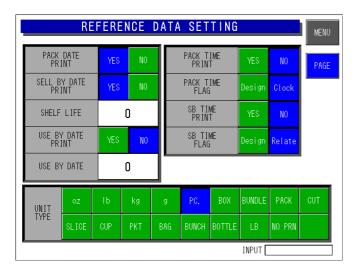

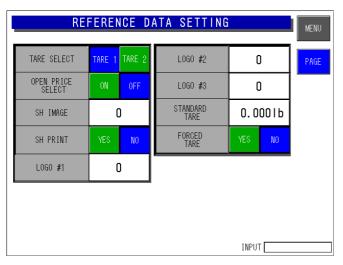

- How to display this screen
   Touch the REF.DATA SET key on the Set
   Up Menu screen
- How to select the desired field
   Touch to select the desired field for each reference data.
- How to set the desired numeric value
   Enter the desired numeric value for each reference data and touch the corresponding SET key.
- How to display the next page
   To display the next page, touch the [PAGE] key.
- How to return the display to Main Menu To return the display to the Main Menu, touch the [MENU] key on the screen.

### 4. Total Setting

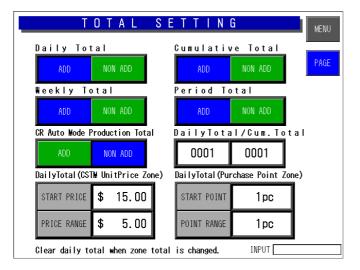

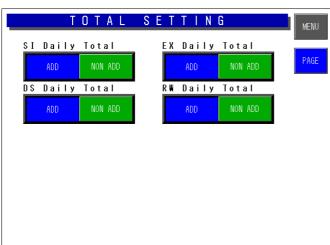

This function is not available with this machine, but provided when Cash Register mode will be used in future.

- How to display this screen
   Touch the TOTAL SET key on the Set Up
   Menu screen.
- How to select the desired field
   Touch to select the desired field for each data.
- How to set the desired numeric value
   Enter the desired numeric value for each data
   and touch the corresponding SET key.
- How to display the next page
   To display the next page, touch the [PAGE] key.
- How to return the display to Main Menu To return the display to the Main Menu, touch the [MENU] key on the screen.

### 5. Preset Report Setting

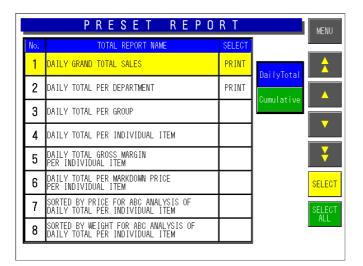

- How to display this screen
   Touch the PRESET REPORTS key on the
   Set Up Menu screen.
- How to select Daily or Cumulative Total Touch either [Daily Total] or [Cumulative Total] to select the desired report type.
- How to select individual or all reports
   Touch either [SELECT] or [SELECT ALL] to select individual or all reports.
- How to preset individual reports
   Touch the corresponding SELECT field to preset to be printed.
- How to return the display to Main Menu
   To return the display to the Main Menu,
   touch the [MENU] key on the screen.

### 6. Download Setting

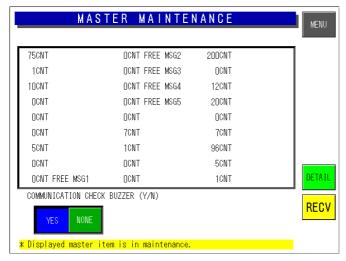

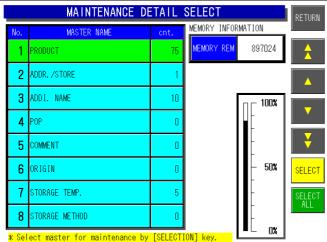

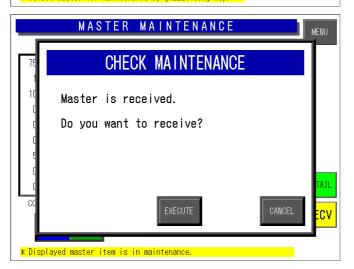

This function is used to download the master data from the master scale to the satellite scale.

#### How to display this screen

Touch the DOWNLOAD key on the Set Up Menu screen.

#### How to set Communication Check Buzzer

Touch to select an availability of the buzzer.

#### How to receive the data

Touch the RECEIVE key to proceed to the next step.

#### How to select individual or all data

Touch either [SELECT] or [SELECT ALL] to select the desired or all master data.

#### How to execute downloading

Touch the EXECUTE key to start downloading the master data.

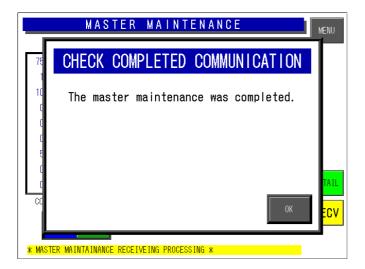

- How to complete downloading
  - Touch the OK key to confirm that the downloading is completed.
- How to return the display to Main Menu

To return the display to the Main Menu, touch the [MENU] key on the screen.

### 7. Word Wrap Width Setting

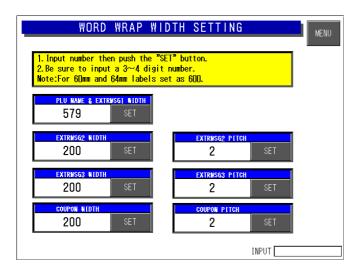

How to display this screen
 Touch the WORDWRAP SET key on the

Set Up Menu screen

- How to set the desired numeric value
   Enter the desired numeric value in units of
   0.1mm for each data and touch the SET key.
- How to return the display to Main Menu To return the display to the Main Menu, touch the [MENU] key on the screen.

## 8. Key Image Select

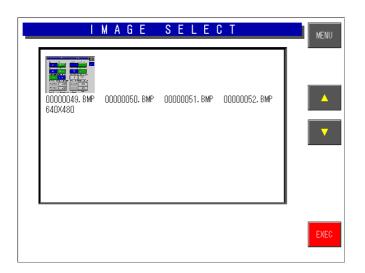

This function is used to list images stored in the machine and select the desired image to be used.

- How to display this screen
  - Touch the KEY IMAGE key on the Set Up Menu screen
- How to select the image
   Touch to select the desired image area.
- How to paste on the preset key
   Touch the EXECUTE key to paste on the
   desired preset key.
- How to return the display to Main Menu To return the display to the Main Menu, touch the [MENU] key on the screen.

## 5.3 SET UP MENU 2

To display "Set Up menu 2" screen, enter [9][9][9] and touch the [PAGE] key.

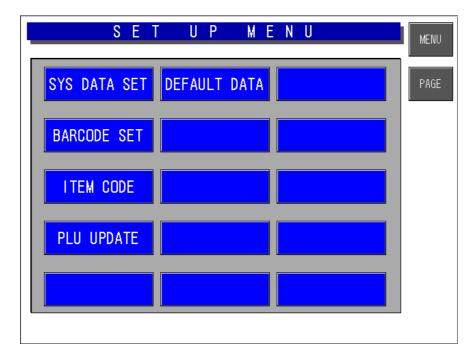

### 1. System Data Setting

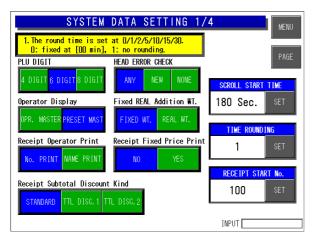

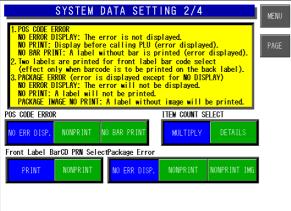

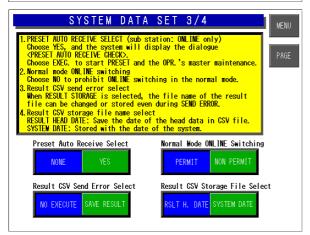

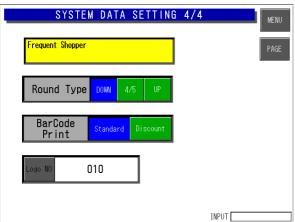

- How to display this screen
   Touch the SYS DATA SET key on the Set Up Menu screen.
- How to select the desired field
   Touch to select the desired field for each data.
- How to set the desired numeric value
   Enter the desired numeric value for each data and touch the SET key.
- How to display the next page
   To display the next page, touch the [PAGE] key.
- How to return the display to Main Menu To return the display to the Main Menu, touch the [MENU] key on the screen.

### 2. Barcode Setting

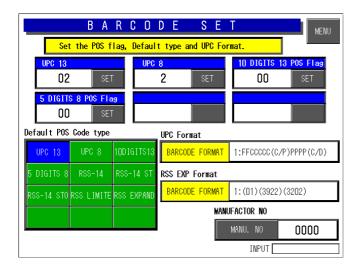

Set the POS flag, default type, and UPC code.

- How to display this screen
   Touch the BARCODE SET key on the Set
   Up Menu screen.
- How to select the desired field
   Touch to select the desired field for each data.
- How to set the desired numeric value
   Enter the desired numeric value for each data and touch the SET key.
- How to select UPC and Barcode formats
   Touch the corresponding field to display a
   selection list. Then, touch to select the
   desired item field.
- How to return the display to Main Menu To return the display to the Main Menu, touch the [MENU] key on the screen.

### 3. Product Code Setting

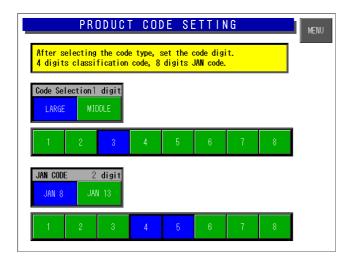

After selecting the code type, set the code digit, 4-digit classification code, and 8-digit JAN code.

- How to display this screen
   Touch the ITEM CODE key on the Set Up Menu screen.
- How to select the desired field
   Touch to select the desired field for each data.
- How to return the display to Main Menu To return the display to the Main Menu, touch the [MENU] key on the screen.

### 4. PLU Update

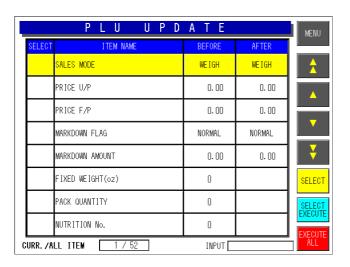

- How to set the desired numeric value
   Enter the desired numeric value for each data and touch the corresponding field.
- How to select the desired item
   Touch the corresponding field to display a selection list. Then, touch to select the desired item field
- How to return the display to Main Menu To return the display to the Main Menu, touch the [MENU] key on the screen.

### 5. Default PLU Data Setting

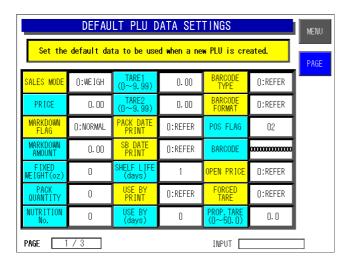

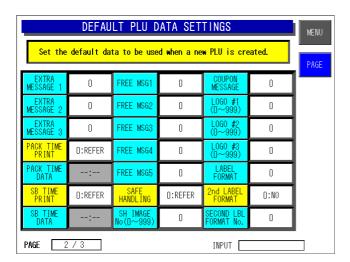

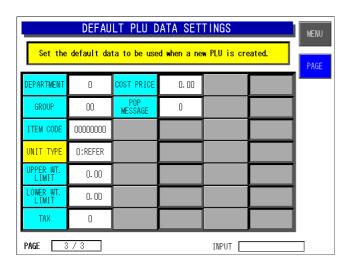

Set the default data to be used when a new PLU is created.

- How to display this screen
   Touch the DEFAULT DATA key on the Set
   Up Menu screen.
- How to select the desired item
   Touch one of yellow buttons to display a selection list. Then, touch to select the desired item field.
- How to set the desired numeric value
   For blue buttons, enter the desired numeric value and touch the corresponding field.
- How to return the display to Main Menu To return the display to the Main Menu, touch the [MENU] key on the screen.

CHAPTER 6

# **ELECTRICITY**

# 6.1 NAME OF EACH ELECTRICAL COMPONENT

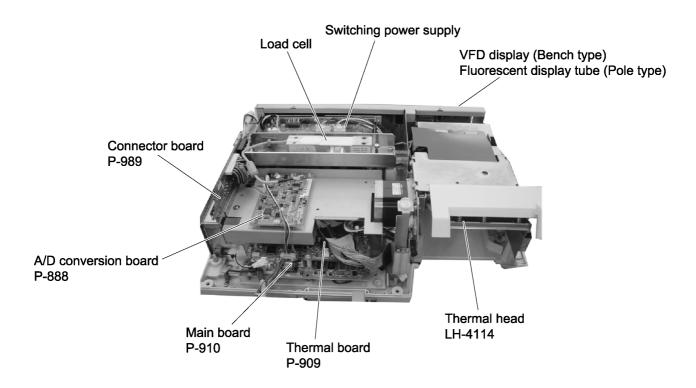

# 6.2 ELECTRIC BLOCK DIAGRAM (BENCH TYPE)

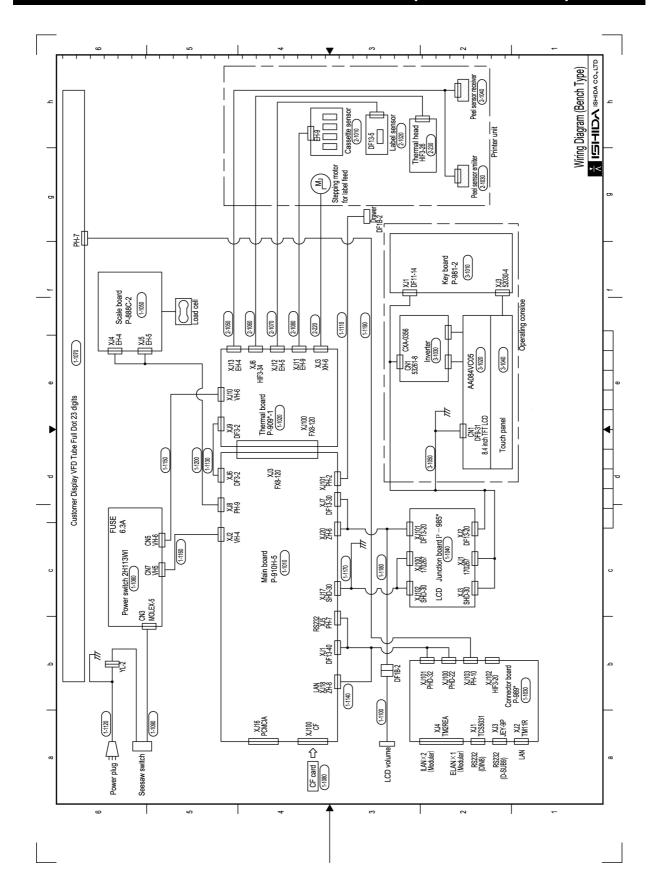

# 6.3 ELECTRIC BLOCK DIAGRAM (POLE TYPE)

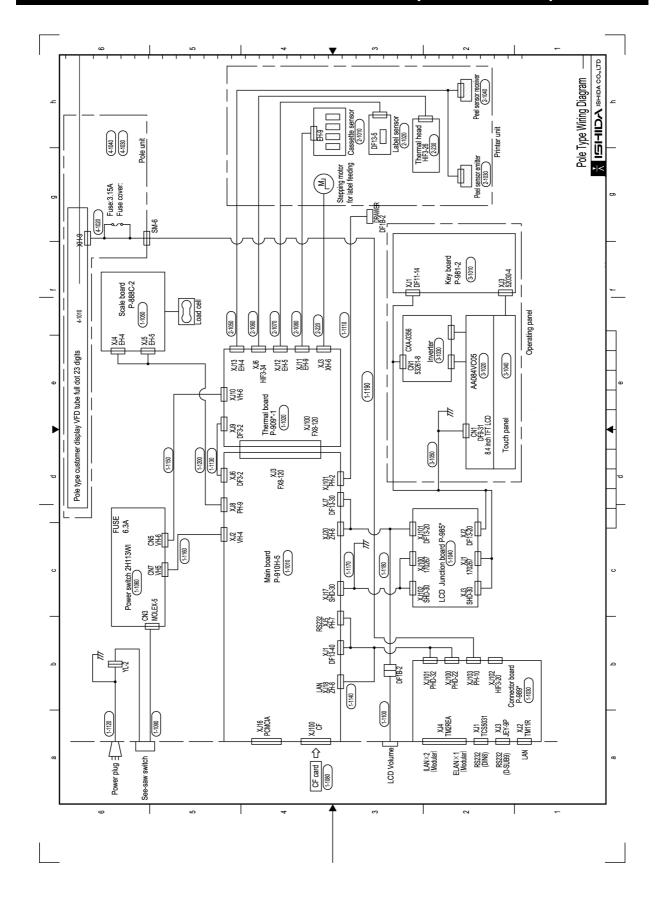

# 6.4 MAIN BOARD (P-910)

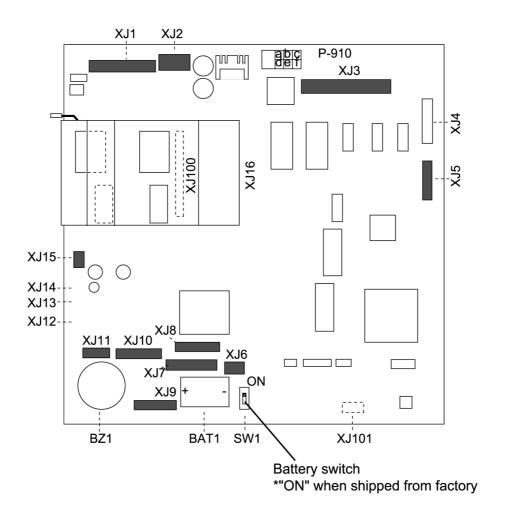

6-4

## I/O Signals

<u>XJ1</u>

| No.            | Signal name                          | Direction     | Other side     |
|----------------|--------------------------------------|---------------|----------------|
| 1              | RS-232C<br>I2NET(ELAN)               |               |                |
| 5              | I2NET(ILAN)<br>EL display            |               |                |
| 28             | Fluorescent drop                     |               |                |
| 29             | EL display power supply<br>DC+12 [V] | $\rightarrow$ | P-907<br>(XJ2) |
| 32<br>33       | VH<br>DC+24 [V]                      | $\rightarrow$ | (X02)          |
| 34<br>\( \) 38 | GND                                  |               |                |
| 39<br>40       | Vcc<br>DC+5 [V]                      | $\rightarrow$ |                |

<u>XJ3</u>

| No. |    | Signal name    | Other side |
|-----|----|----------------|------------|
| A0  | B0 | Signal between | P-909      |
|     |    | P-909-P-910    | (XJ1)      |

XJ6

| No. | Signal name | Direction    | Other side |
|-----|-------------|--------------|------------|
| 1   | DC+24 [V]   | $\leftarrow$ | P-909      |
| 2   | GND         |              | (XJ9)      |

XJ8

|     | _           |               |                |
|-----|-------------|---------------|----------------|
| No. | Signal name | Direction     | Other side     |
| 1   | _           |               |                |
| 2   | -           |               |                |
| 3   | _           |               |                |
| 4   | D           | <>            | P-888          |
| 5   | D           | <>            | (XJ4)<br>(XJ5) |
| 6   | DC+12 [V]   | $\rightarrow$ | (XJ5)          |
| 7   | GND         | $\rightarrow$ |                |
| 8   | -           |               |                |
| 9   | _           |               |                |

<u>XJ10</u>

| No.      | Signal name            | Other side     |
|----------|------------------------|----------------|
| 1        | Liquid crystal display | Liquid crystal |
| \( \) 15 | Control signal         | display        |

<u>XJ15</u>

| No. | Signal name | Direction     | Other side        |
|-----|-------------|---------------|-------------------|
| 1   | DC+34 [V]   | $\rightarrow$ | Liquid crystal    |
| 2   | Vcont       |               | intensity control |
| 3   | GND         |               | VR                |

XJ2

| No. | Signal name    | Direction    | Other side      |
|-----|----------------|--------------|-----------------|
| 1   | DC+5 [V]       | $\leftarrow$ |                 |
| 2   | GND (DC+5 [V]  | $\leftarrow$ | SW power supply |
| 3   | DC+12 [V]      | $\leftarrow$ | (CN7)           |
| 4   | GND (DC+12 [V] | $\leftarrow$ |                 |

XJ5

| No. | Signal name | Direction     | Other side |                    |
|-----|-------------|---------------|------------|--------------------|
| 1   | TXD         | $\rightarrow$ | 2          |                    |
| 2   | RTS         | $\rightarrow$ | 4          |                    |
| 3   | RXD         | $\leftarrow$  | 1          | DC 000C            |
| 4   | CTS         | $\leftarrow$  | 3          | RS-232C<br>(DIN-8) |
| 5   | DC+5[V]     |               | 8          | (DII4-0)           |
| 6   | SG          |               | 5          |                    |
| 7   | 1           |               | _          |                    |

<u>XJ7</u>

| No.              | Signal name                | Direction     | Other side        |
|------------------|----------------------------|---------------|-------------------|
| 1<br>\( \)<br>24 | KEY BORD<br>Control signal |               |                   |
| 25<br>\( \) 27   | Vcc<br>DC+5 [V]            | $\rightarrow$ | Keyboard<br>(XJ1) |
| 28<br>\( \) 30   | GND                        |               |                   |

<u>XJ9</u>

| No. | Signal name       | Direction     | Other side             |
|-----|-------------------|---------------|------------------------|
| 1 5 | Data (LD0 to LD7) |               |                        |
| 9   | Vcc (DC+5 [V])    | $\rightarrow$ | Liquid om otal         |
| 10  | GND               |               | Liquid crystal display |
| 11  | _                 |               | display                |
| 12  | VEE (DC+34 [V])   | $\rightarrow$ |                        |
| 13  | VEE (DC+34 [V])   | $\rightarrow$ |                        |
| 14  | Vcont             | $\rightarrow$ |                        |

<u>XJ11</u>

| No. | Signal name     | Direction     | Other side |
|-----|-----------------|---------------|------------|
| 1   | Vin (DC+12 [V]) | $\rightarrow$ |            |
| 2   | GND             |               | Back light |
| 3   | ON/OFF          |               | inverter   |
| 4   |                 |               | (CN1)      |
| 5   |                 |               |            |

## 6.5 THERMAL BOARD (P-909)

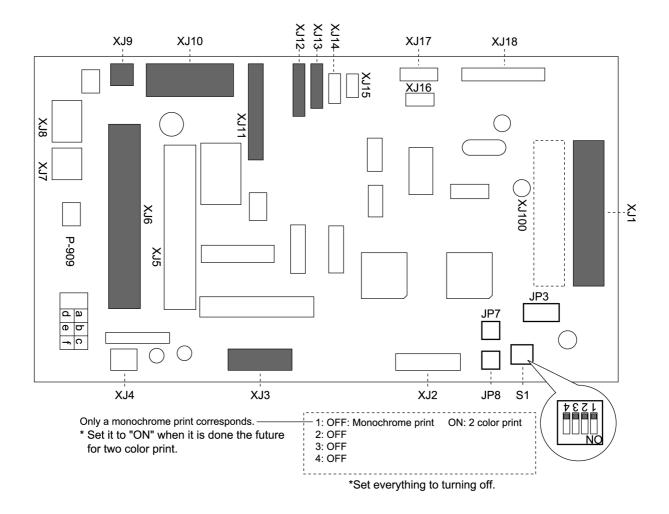

## I/O Signals

### <u>XJ1</u>

|  | No.       |    | Signal name                       | Other side     |  |
|--|-----------|----|-----------------------------------|----------------|--|
|  | A0<br>A60 | B0 | Signal between P-909<br>and P-910 | P-910<br>(XJ3) |  |

#### <u>XJ6</u>

| <u>/ (0 0</u>          |                                     |               |              |
|------------------------|-------------------------------------|---------------|--------------|
| No.                    | Signal name                         | Direction     | Other side   |
| 1<br>3<br>5<br>7<br>9  | GND                                 |               |              |
| 2<br>4<br>6<br>8<br>10 | VH (DC+24 [V])                      | $\rightarrow$ | Thermal head |
| 11                     | GND                                 |               |              |
| 12<br>13               | Vcc (DC+5 [V])                      | $\rightarrow$ |              |
| 14                     | Signal between thermal heads P-909- |               |              |

### <u>XJ10</u>

|   | No. | Signal name | Direction    | Ot | her side |
|---|-----|-------------|--------------|----|----------|
|   | 1   | DC+24 [V]   | $\leftarrow$ | 1  |          |
|   | 2   | DC+24 [V]   | $\leftarrow$ | 2  |          |
| Г | 3   | DC+24 [V]   | $\leftarrow$ | 3  | SW power |
|   | 4   | GND         |              | 4  | supply   |
|   | 5   | GND         |              | 5  | (CN6)    |
|   | 6   | GND         |              | 6  |          |

#### XJ3

| No. | Signal name | Direction     | Other side     |  |
|-----|-------------|---------------|----------------|--|
| 1   | B aspect    | $\rightarrow$ |                |  |
| 2   | B aspect    | $\rightarrow$ |                |  |
| 3   | A aspect    | $\rightarrow$ | Stanning motor |  |
| 4   | A aspect    | $\rightarrow$ | Stepping motor |  |
| 5   | B COM       |               |                |  |
| 6   | A COM       |               |                |  |

#### XJ9

| No. | Signal name     | Direction     | Ot | her side |
|-----|-----------------|---------------|----|----------|
| 1   | DC+24 [V]       | $\rightarrow$ | 1  | P-910    |
| 2   | GND (DC+24 [V]) | $\rightarrow$ | 2  | (XJ6)    |

#### XJ11

| <u> </u> | <u>L</u>         |               |                 |
|----------|------------------|---------------|-----------------|
| No.      | Signal name      | Direction     | Other side      |
| 1        | Cassette 0 (Vcc) | $\rightarrow$ |                 |
| 2        | Cassette 0       |               |                 |
| 3        | Cassette 1(Vcc)  | $\rightarrow$ |                 |
| 4        | Cassette 1       |               |                 |
| 5        | Cassette 2 (Vcc) | $\rightarrow$ | Cassette sensor |
| 6        | Cassette 2       |               |                 |
| 7        | Head-up (Vcc)    | $\rightarrow$ |                 |
| 8        | Head-up          |               |                 |
| 9        | GND              | <u> </u>      |                 |
|          |                  |               |                 |

### <u>XJ12</u>

| No. | Signal name              | Direction     | Other side   |
|-----|--------------------------|---------------|--------------|
| 1   | Vcc (Emitter)            | $\rightarrow$ |              |
| 2   | GND (Emitter)            | $\rightarrow$ |              |
| 3   | Vcc (Receiver)           | $\leftarrow$  | Label sensor |
| 4   | Sensory signa (Receiver) | $\leftarrow$  |              |
| 5   | -                        |               |              |

### <u>XJ13</u>

| No. | Signal name              | Direction     | Other side  |
|-----|--------------------------|---------------|-------------|
| 1   | Vcc (Emitter)            | $\rightarrow$ |             |
| 2   | GND (Emitter)            |               | DI          |
| 3   | Vcc (Receiver)           | $\rightarrow$ | Peel sensor |
| 4   | Sensory signa (Receiver) | $\forall$     |             |

## 6.6 A/D BOARD (P-888)

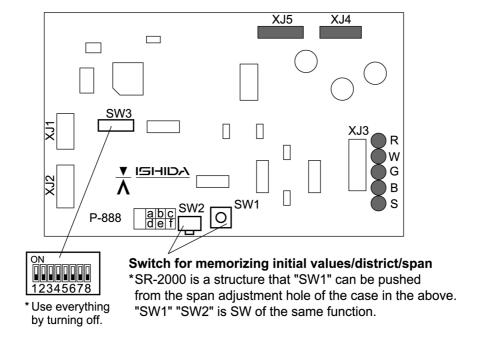

## I/O Signals

| Х. | <u> 14</u> |
|----|------------|
|    |            |

| No. | Signal name   | Direction    | Other side |       |
|-----|---------------|--------------|------------|-------|
| 1   | VEX(DC+12[V]) | $\leftarrow$ | 6          |       |
| 2   | GND           |              | 7          | P-910 |
| 3   | •             | -            | 8          | (XJ8) |
| 4   | -             | -            | -          |       |

## XJ5

| No | Signal name | Direction |   | Other side |
|----|-------------|-----------|---|------------|
| 1  | D           | <b>*</b>  | 4 |            |
| 2  | D           | <b>*</b>  | 5 |            |
| 3  | TX Vcc      | -         | - | P-910      |
| 4  | TX GND      | -         | - | (XJ8)      |
| 5  | FG          | -         | - |            |

#### Load cell

| No. | Signal name  | Direction     |   | Other side |
|-----|--------------|---------------|---|------------|
| R   | VEX(DC+8[V]) | $\rightarrow$ | R |            |
| W   | GND          |               | W |            |
| G   | IN+          | $\leftarrow$  | G | Load cell  |
| В   | IN -         | $\leftarrow$  | В |            |
| S   | Shield       | -             | S |            |

# 6.7 POWER SUPPLY UNIT

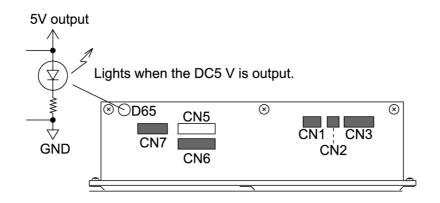

## I/O Signals

CN1

| No. | Signal name | Direction    | Other side         |
|-----|-------------|--------------|--------------------|
| 1   | AC100 [V]   | $\leftarrow$ | D                  |
| 2   | -           | -            | Power supply<br>SW |
| 3   | AC100 [V]   | $\leftarrow$ | SVV                |

CN3

| No. | Signal name | Direction     | Other side   |
|-----|-------------|---------------|--------------|
| 1   | AC100 [V]   | $\overline{}$ |              |
| 2   | AC100 [V]   | $\leftarrow$  | Power supply |
| 3   | -           |               | SW           |
| 4   | AC100 [V]   | $\rightarrow$ |              |
| 5   | AC100 [V]   | $\leftarrow$  |              |

CN6

| No. | Signal name | Direction         | Oth | ner side |
|-----|-------------|-------------------|-----|----------|
| 1   | DC24 [V]    | $\rightarrow$     | 1   |          |
| 2   | DC24 [V]    | $  \rightarrow  $ | 2   |          |
| 3   | DC24 [V]    | $\rightarrow$     | 3   | P-909    |
| 4   | GND         |                   | 4   | (XJ10)   |
| 5   | GND         |                   | 5   |          |
| 6   | GND         |                   | 6   |          |

<u>CN2</u>

| No. | Signal name              | Direction     | Other side      |
|-----|--------------------------|---------------|-----------------|
| 1   | To the power supply fuse | $\rightarrow$ | Olaca tuba tua  |
| 2   | To the power supply fuse | $\leftarrow$  | Glass tube fuse |

<u>CN7</u>

| No. | Signal name | Direction     | Other side |                |
|-----|-------------|---------------|------------|----------------|
| 1   | DC+5 [V]    | $\rightarrow$ | 1          |                |
| 2   | DC+12 [V]   | $\rightarrow$ | 3          | D 040          |
| 3   | -           | -             | -          | P-910<br>(XJ2) |
| 4   | GND         |               | 2          | (7,02)         |
| 5   | GND         |               | 4          |                |

# 6.8 CONNECTOR BOARD (P-989)

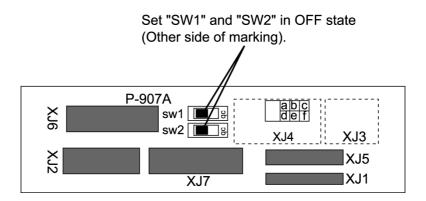

## I/O Signals

| <u>XJ1</u> | _           |                 |            |
|------------|-------------|-----------------|------------|
| No.        | Signal name | Direction       | Other side |
| 1          | CD          | $\leftarrow$    |            |
| 2          | RXD         | $\leftarrow$    |            |
| 3          | TXD         | $\rightarrow$   |            |
| 4          | DTR         | $ \rightarrow $ |            |
| 5          | GND         |                 | RS-232C    |
| 6          | DSR         | <b>—</b>        | (D Sub 9)  |
| 7          | RTS         | $\rightarrow$   |            |
| 8          | CTS         | <u></u>         |            |
| 9          | RI          | <u></u>         |            |

| <u>XJ3</u> | _           |                   |              |
|------------|-------------|-------------------|--------------|
| No.        | Signal name | Direction         | Other side   |
| 1          | D           | $\Leftrightarrow$ |              |
| 2          | D           | <b>≪&gt;</b>      |              |
| 3          | EN          |                   | I2NET (ELAN) |
| 4          | EN          |                   | (modular)    |
| 5          | GND         |                   |              |
| 6          | FG          |                   |              |

| <u>XJ5</u> | _           |              |             |
|------------|-------------|--------------|-------------|
| No.        | Signal name | Direction    | Other side  |
| 1          | DC+5 [V]    |              |             |
| 2          | GND         |              |             |
| 3          | DC+24 [V]   |              |             |
| 4          | GND         |              | Fluorescent |
| 5          | Data        | <b>≪&gt;</b> | display     |
| 6          | Data        | <b>≪&gt;</b> | *SR-2000S   |
| 7          | FG          |              |             |
| 8          | SG          |              |             |
| 9          | -           |              |             |
|            |             |              |             |

| <u>XJ2</u> | _                          |            |
|------------|----------------------------|------------|
| No.        | Signal name                | Other side |
| 1          | RS232C                     |            |
| (          | I2NET (ELAN)               | P-910      |
| )          | I2NET (ILAN)               | (XJ1)      |
| 18         | Fluorescent display (Data) |            |

| <u>XJ4</u> | _   |             |              |              |
|------------|-----|-------------|--------------|--------------|
| No.        |     | Signal name | Direction    | Other side   |
| 1          | D   |             | <b>≪&gt;</b> |              |
| 2          | D   |             | <b>≪&gt;</b> |              |
| 3          | EN  |             |              | I2NET (ILAN) |
| 4          | EN  |             |              | (modular) ´  |
| 5          | GND |             |              |              |
| 6          | FG  | _           |              |              |

| <u>XJ6</u>   |                            |               |             |  |  |  |
|--------------|----------------------------|---------------|-------------|--|--|--|
| No.          | Signal name                | Direction     | Other side  |  |  |  |
| A1,B1        | DC+12 [V]                  | $\rightarrow$ |             |  |  |  |
| A2,B2        | DC+5 [V]                   | $\rightarrow$ | Fluorescent |  |  |  |
| A3,B3        | GND                        |               | display     |  |  |  |
| ς<br>A10,B10 | EL display<br>Control data |               | *SR-2000HG  |  |  |  |

| <u>XJ7</u>     |                            |                |            |
|----------------|----------------------------|----------------|------------|
| No.            | Signal name                | Direction      | Other side |
| 1              | EL display<br>Control data |                | P-910      |
| 11,12,13       | DC+12 [V]                  | $\leftarrow$   | (XJ1)      |
| 14,15          | VH (+24 [V])               | $\leftarrow$   | (* 15 1)   |
| 16 <b>~</b> 20 | GND                        |                |            |
| 21 ~ 22        | DC+5 [V]                   | $ \leftarrow $ |            |

# 6.9 MAIN BODY ASSEMBLY

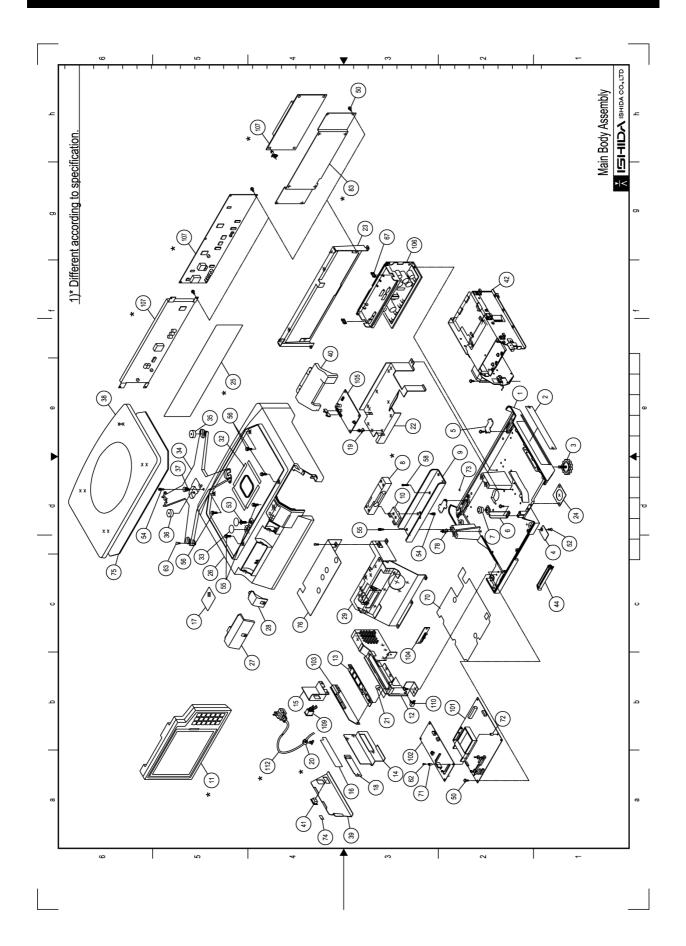

## 6.10 PRINTER UNIT ASSEMBLY

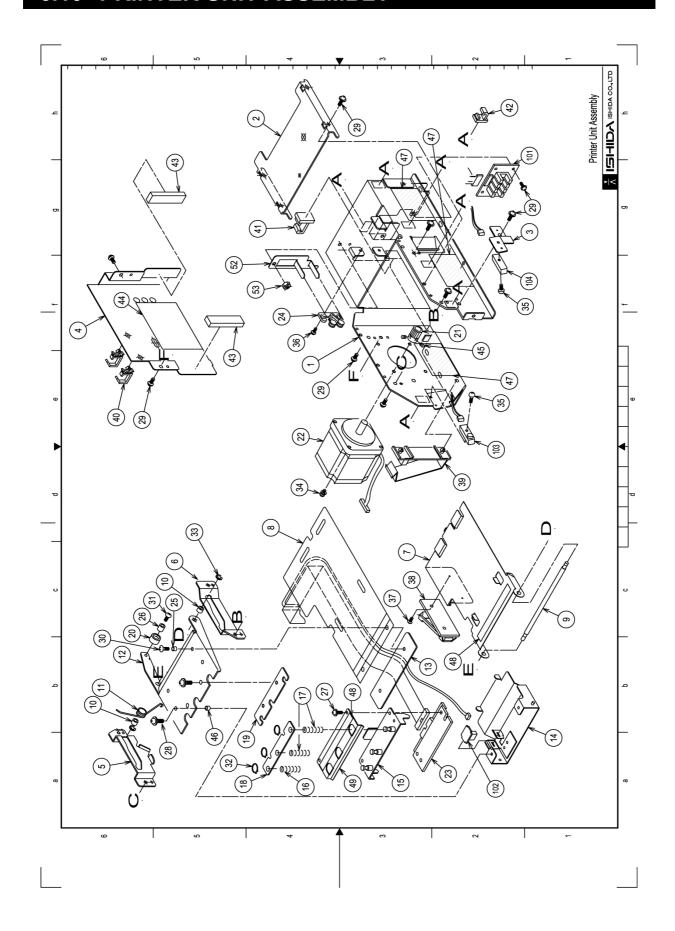

## 6.11 OPERATING CONSOLE ASSEMBLY

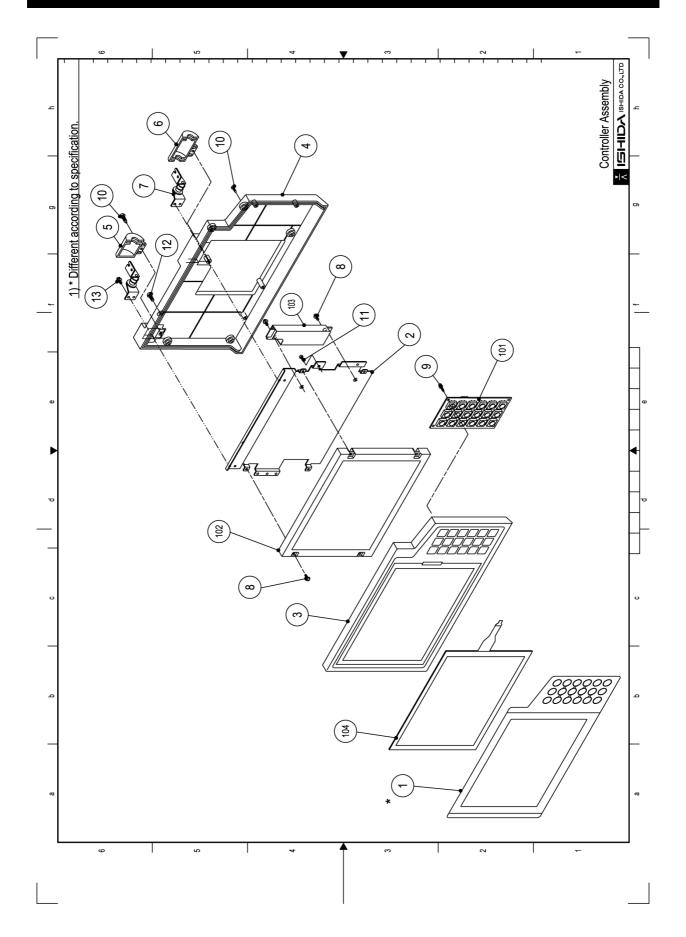

### 6.12 POLE UNIT ASSEMBLY

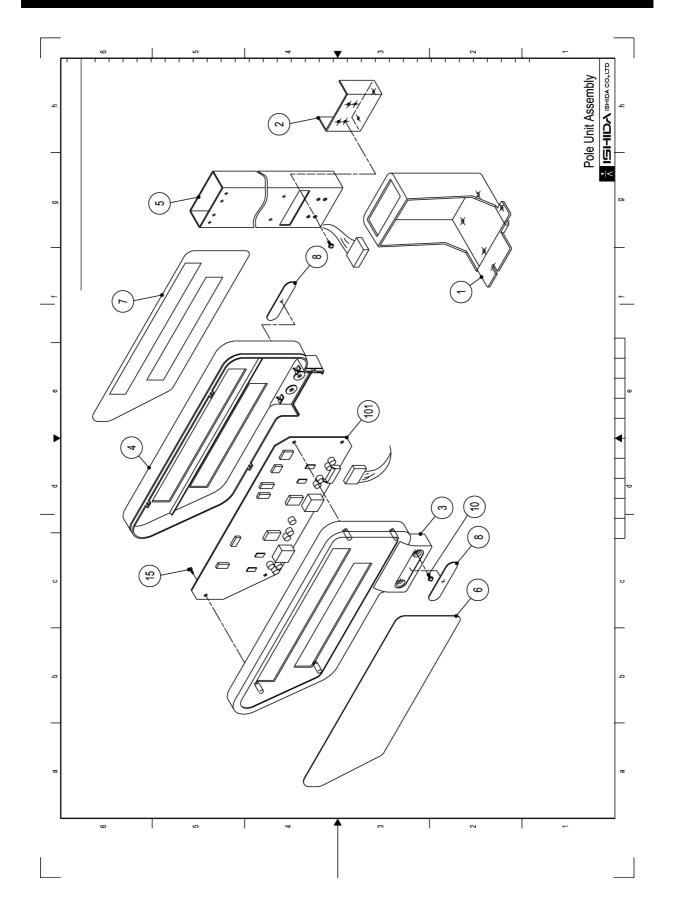

**CHAPTER** 

7

# **MECHANICAL COMPONENTS**

### 7.1 DETACH OF TOP HOUSING

**1.** Lift the weighing platter with both hands to remove.

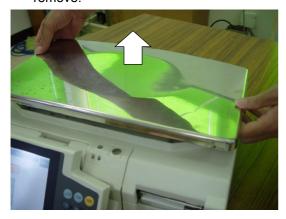

**3.** Remove the 2 screws located at the junction section between the operating console and the main body.

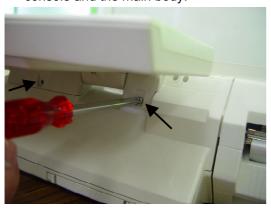

**5.** Detach the other cover.

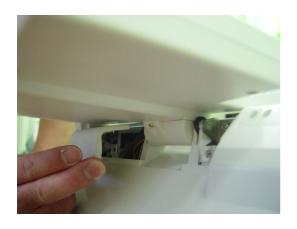

**2.** Remove the 2 hexagon head bolts fixing the load cell using Allen wrench.

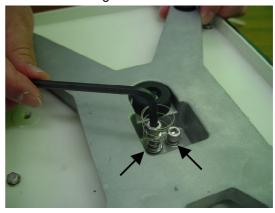

**4.** Detach one of the two covers.

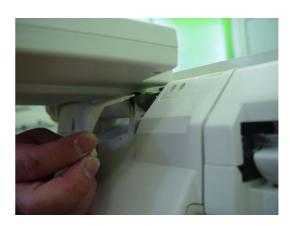

**6.** The two covers are now detached. Then, unplug the connectors.

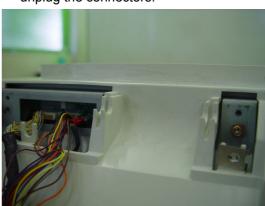

#### 7. Connectors are now unplugged

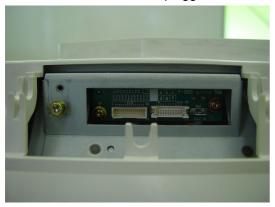

**9.** Remove the 5 bolts fixing the top housing.

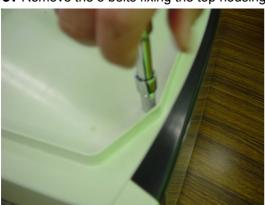

8. Pull out the cassette.

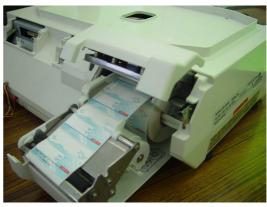

**10.** The top housing is now removed.

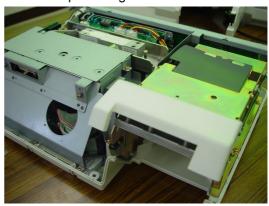

**11.** Remove the cover plates, and the following components can be seen.

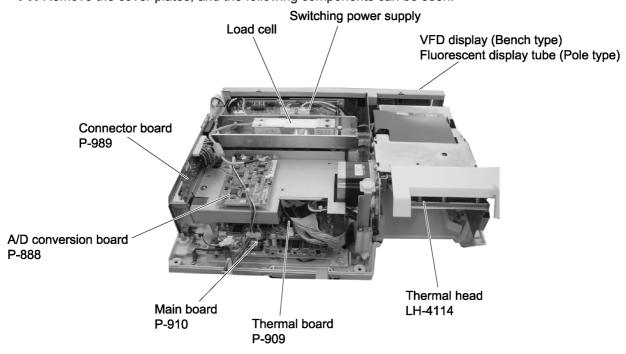

### 7.2 EXCHANGE OF THERMAL HEAD

**1.** Now, you are ready to start exchanging the thermal head.

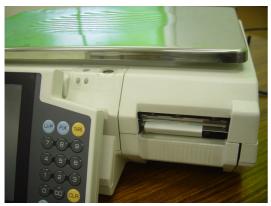

3. The cassette has been pulled out.

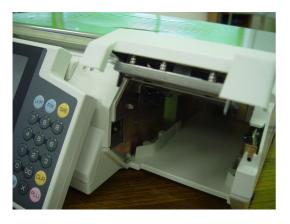

**5.** The thermal head cover has been detached.

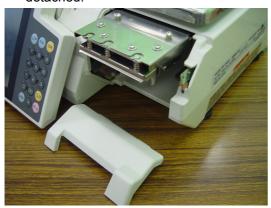

**2.** Upraise the head section and pull out the cassette.

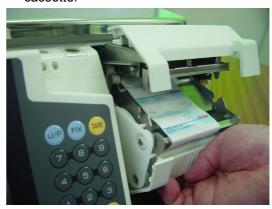

**4.** Slide one end of the cover to the rear while slightly lifting, and do the same for the other end to disengage the thermal head cover from the bracket.

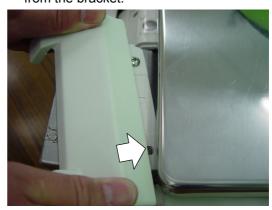

**6.** Squeeze the thermal head section with both hands to release the fixation.

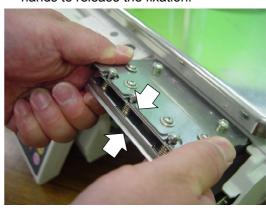

7. Pull the thermal head section to remove.

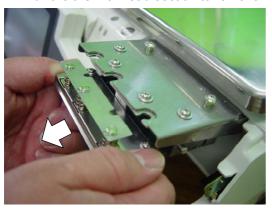

9. Remove the 2 screws.

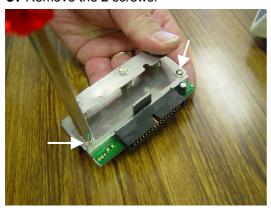

**11.** Fix a new thermal head by tightening the two screws.

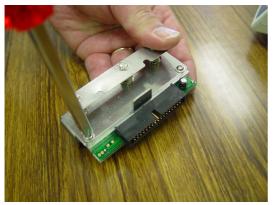

**13.** The new thermal section is set to its original position.

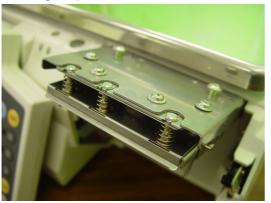

**8.** Unplug the connector.

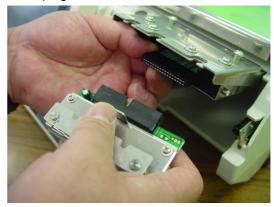

10. Detach the thermal head section.

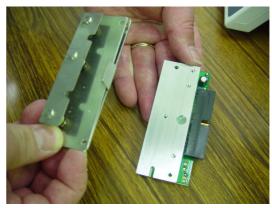

**12.** Insert the new thermal head section.

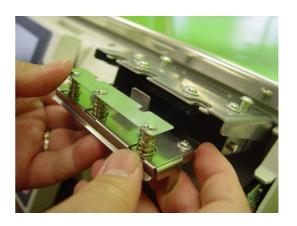

### 7.3 EXCHANGE OF LABEL SENSOR

**1.** Remove the 2 screws fixing the thermal head bracket.

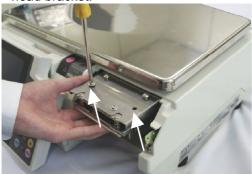

**3.** Remove the label sensor.

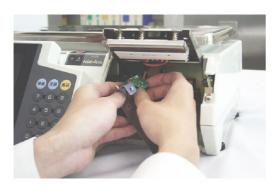

**5.** Fix the bracket to its original position with the 2 screws.

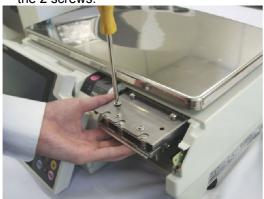

**2.** The bracket is removed.

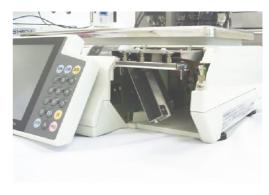

**4.** Replace with a new label sensor.

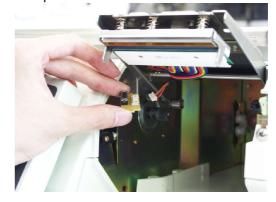

**6.** Check that the sensor is properly fixed.

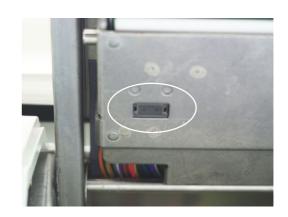

### 7.4 EXCHANGE OF PEEL SENSOR

**1.** Remove the screw fixing the peel sensor.

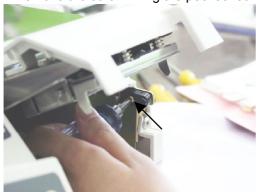

**3.** Unplug the connector.

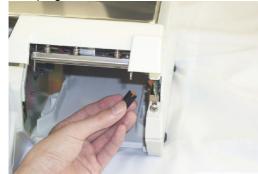

**5.** Fix the peel sensor to its original position with the screw.

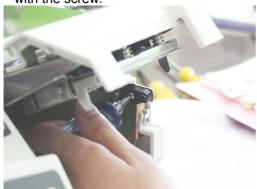

**2.** Remove the peel sensor.

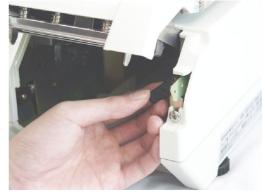

**4.** Replace with a new peel sensor.

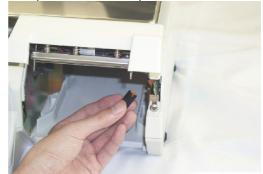

**6.** The same procedure is applied for exchanging other peel sensor.

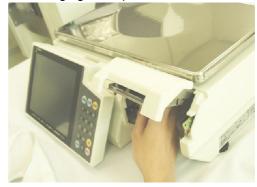

## 7.5 EXCHANGE OF CASSETTE SENSOR

1. Pull out the cassette.

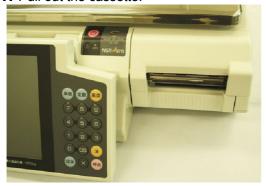

**3.** Remove the 2 screws fixing the sensor.

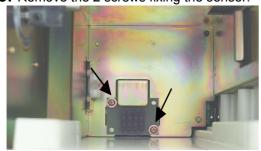

**5.** Replace the sensor with a new one.

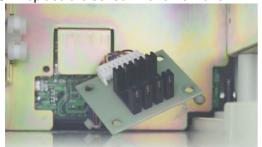

2. The cassette is removed.

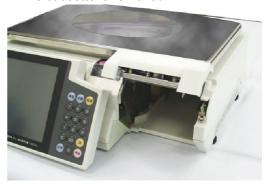

**4.** The 2 screws are removed.

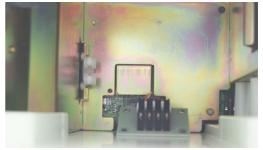

### 7.6 POSITIONING OF THE THERMAL HEAD

#### 1. Preparation for positioning the head.

Confirm that the label cassette is in the appropriate condition.

- Adjust the space to be "+0.2 to 1.0 mm" between the guide lever and the label width.
- Adjust the space to be "+0.1 to 0.4 mm" between the guide and the label backing paper.

  Narrower space is preferable. However, note not entering the state that the backing paper is caught between the lever, the guide, and the cassette.
- 2. Remove the cover printer from the head section.
- 3. Load the cassette properly to the main body.
- 4. Select the Printer Adjustment screen, and set the head resistance.
- 5. Touch the [PAGE] key to set the label information, and touch the [FEED] key several times to feed the label.
- 6. Touch the [CHECK PATTERN] key and press the [PRINT] three times to see the third or thereafter label. Check that there is no misalignment at the right or left and no irregular printing on the label.
- 7. Perform the following procedures when the print adjustment is necessary.
  - a. How to adjust the standard position. Loosen the fixing screws ((1) in the figure), and adjust the front end of the printer bracket comes to the same end of the thermal head stay. Then, lightly tighten the screws. Try to perform test printing to decide the appropriate position.
  - b. If printing is too light over the label The cause can be assumed that the center line of the heating element of the thermal head and the center line of the print roller are misaligned to the front or back in parallel. Therefore, move the fixing screws ((1) in the figure), to the front or back and decide the positions so that the printing gets deeper.
  - c. If the printing density is different at the left and the right The cause of the lighter part can be assumed that the thermal head is misaligned to the front or back for the center line of the print roller. Therefore, loosen the fixing screws ((1) in the figure) and move them so that the left and right of the thermal head comes in parallel (both center lines are overlapped viewing from the above) to the center line of the print roller, then tighten the screws.
  - d. If the print position is misaligned left or right
     Loosen the fixing screws ((1) in the figure), and move the thermal head position in the reverse direction while keeping the above mentioned center lines in parallel, then tighten the screws.

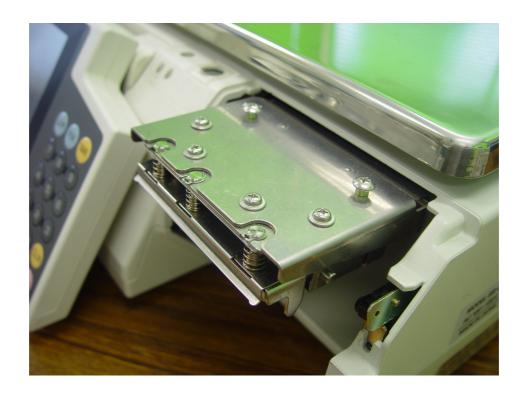

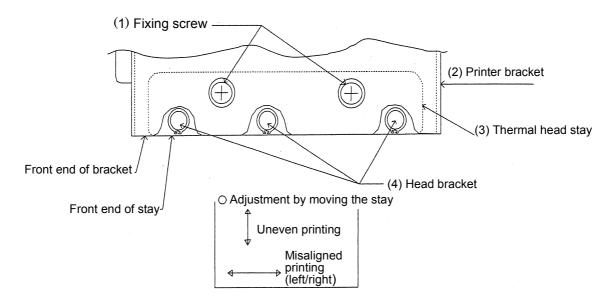

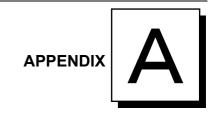

### LABEL FORMATTING

### A.1 LABEL FORMAT TABLE

To print the numeric, character, barcode, line, or image data;

- Where the data is stored
- The position to be printed
- In which size

And other print information is required.

A collection of these data which determines the printing style is called "Label Format Table". Printing is performed based on this information.

Label format table with this machine is as follows;

Fixed program: 20 formats stored

Fixed program in the CompactFlash

SRAM: Max. 99 formats stored

Using this machine, a maximum of 99 formats can be created and stored in the

SRAM. This data can be written in the F/D using the DataRapid.

Up to 99 formats (label format number 1 through 99) are available with this machine.

If the same label number exists both in the CompactFlash and SRAM, the one in the SRAM is used.

| Fixed program             | SRAM                                                                     |                                   |
|---------------------------|--------------------------------------------------------------------------|-----------------------------------|
| (Max. 20 formats)         | (Max. 99 formats)                                                        |                                   |
| Label format table No. 1  | Label format table No. ?                                                 | SIRLOIN STEAK                     |
| Label format table No. 2  | Label format table No. ?                                                 | `\                                |
| Label format table No. 3  | Label format table No. ?                                                 | Use by 29.JUN.04 Packed 29.JUN.04 |
| Label format table No. 4  | Label format table No. ?                                                 | 5.00                              |
| Label format table No. 5  | Label format table No. ?                                                 | 0 200000 000004 0.850 4.25        |
| Label format table No. 6  | Label format table No. ?                                                 |                                   |
| Label format table No. 7  | Label format table No. ?                                                 |                                   |
| Label format table No. 10 | Label format table No. ?                                                 | •                                 |
| Label format table No. 9  | •                                                                        |                                   |
| Label format table No. 11 | •                                                                        | 1 C                               |
| Label format table No. 12 | •                                                                        |                                   |
| Label format table No. 24 | Label format table No. ?                                                 | <b>✓ Max. 99</b>                  |
| Label format table No. 38 | Label format table No. ?                                                 | formats                           |
| Label format table No. 39 | Label format table No. ?                                                 | available                         |
| Label format table No. 41 | Label format table No. ?                                                 |                                   |
| Label format table No. 51 |                                                                          |                                   |
| Label format table No. 52 | /                                                                        | マ フ                               |
| Label format table No. 54 | /                                                                        | $\checkmark$                      |
| Label format table No. 55 | /                                                                        |                                   |
| Label format table No. 90 | Daily/Cumulative production total, Daily/Cumulative designated PLU total |                                   |

For receipt

Label format table No. 99

### A.2 CONFIGURATION OF LABEL FORMAT TABLE

The configuration of label format table for printing one label is shown below.

One unit is used for printing per one printing item.

A maximum of 63 items (Unit No. 1 through 63) can be printed for one label. The unit number "0" is nothing to do with the printing item.

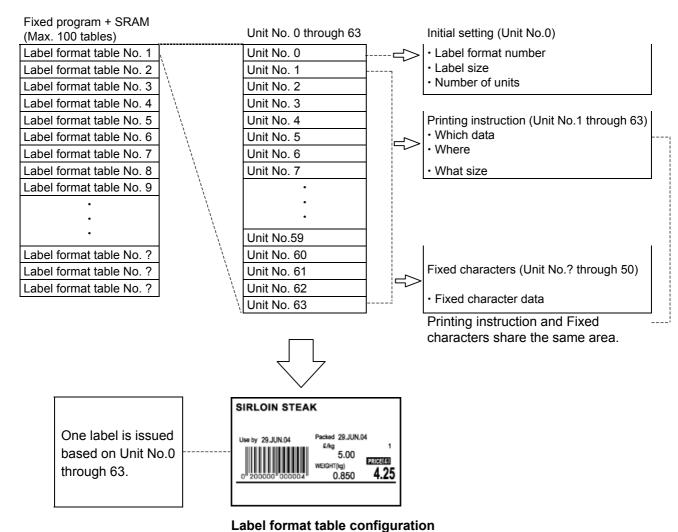

\_

#### A.3 MAX. NUMBER OF LABEL FORMAT TABLES

- (1) Number of label formats in the Compact Flash 20 written formats (fixed, not possible to change)
- (2) Number of formats in SRAM99 formats (possible to be written in Set Up mode)

### A.4 CHANGE OF PRINTING POSITION

This section explains the procedure of changing the print position of the unit price (item print and data). As an example, call the format number "1", and register the changed format to the format number "1".

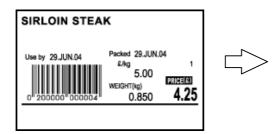

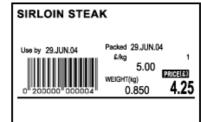

System Menu-Format Setting mode

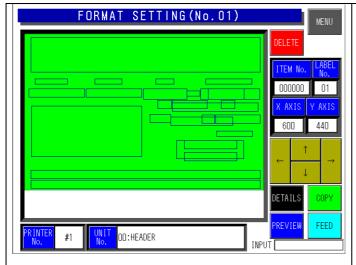

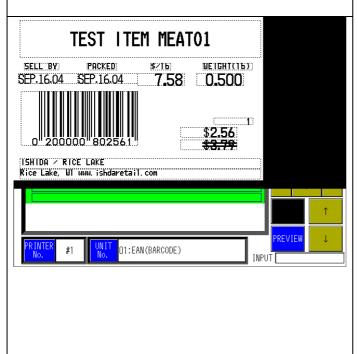

Call a label format number.

1→[PLU]

The format is displayed.

Set the label number.

Enter the label number→[Label No.]

Set the test item number

Enter the item number→[Item No.]

Print the non-changed label.

[PRINT]

Call the unit of unit price data

Touch the data field of Unit No. six times to display "06: Normal Numeric (Unit price)".

Or.

[6]  $\rightarrow$  Touch the data field of Unit No When [Unit No] is touched, the list is displayed.

Unit price data printing place turns in red frame.

Unit price data printing position change Use  $[\leftarrow][\uparrow][\rightarrow][\downarrow]$  keys to move the printing position.

Call the unit price printing unit.

[3][4] → Touch the data field of Unit No "34: Fixed Character String (Unit price)" is displayed.

The unit price area turns in red frame.

Unit price printing position change

Use  $[\leftarrow][\uparrow][\rightarrow][\downarrow]$  keys to move the printing position.

Confirm the changed contents as an image.

Changed label print

[PRINT]

Save the changed label format

[MENU]

Touch the [EXECUTE] key on the save confirmation screen.

#### A.5 CHANGE OF THE PRINT SIZE

This section explains the procedure of changing the print size of the unit price data.

As an example, copy the label format No.1 to a new label format No.80, and register it as a changed format as the format number 80.

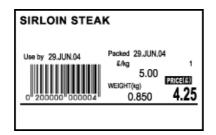

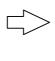

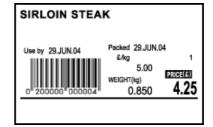

System Menu → Format Setting mode

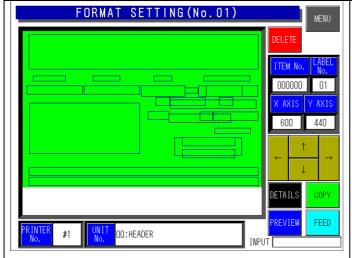

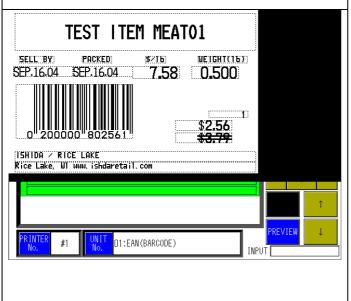

Call a new label format number.

 $[8][0] \rightarrow [PLU]$ 

Copy the existing label format number.

 $[1] \rightarrow [COPY]$ 

Set the label number.

Enter the label number.  $\rightarrow$  [LABEL No.]

Set the test item number.

Enter the item number.  $\rightarrow$  [ITEM No.]

Print the non-changed label.

[PRINT]

Call the unit price data unit.

Touch the data field of Unit No. six times to display "06: Normal Numeric (Unit price)". Or.

[6]  $\rightarrow$  Touch the data field of Unit No. When [Unit No] is touched, the list is displayed.

Unit price data printing place turns in red frame.

Change the size of the unit price data [DETAIL]

Select the character type.

Touch [CHARCTER TYPE] to select the desired size.

Select "08" as an example.

Touch the [RETURN] key.

Confirm the changed contents as an image. [Confirm]

Touch [Confirm] again will return to the original screen.

Changed label print

[PRINT]

Save the changed label format

[MENU]

Touch the [EXECUTE] key on the save confirmation screen.

#### **CHANGE OF THE FIXED CHARACTER CONTENTS**

This section explains the procedure of changing the unit price.

As an example, copy the label format No.1 to a new label format No.81, and register it as a changed format as the format number 81

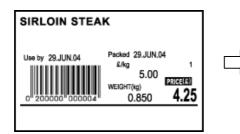

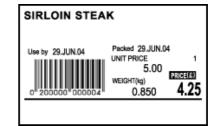

System Menu → Format Setting mode

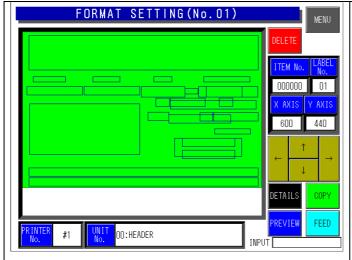

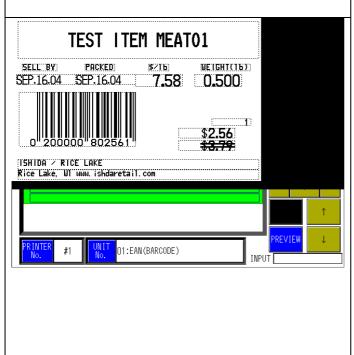

Call a new label format number.

[8][1] → [PLU]

Copy the existing label format number.

 $[1] \rightarrow [COPY]$ 

Set the label number.

Enter the label number.  $\rightarrow$  [LABEL No.]

Set the test item number.

Enter the item number.  $\rightarrow$  [ITEM No.] Print the non-changed label.

[PRINT]

Call a unit of the fixed character string (unit price).

 $[3][4] \rightarrow$  Touch the data field of Unit No. to display "34: Fixed Character String (Unit price)".

The fixed character string printing area turns in red frame

Display the Unit Setting screen.

[DETAIL]

Register the fixed characters of the unit price.

Touch the [EDIT] key.

Enter the fixed characters (unit price). Divided by a carriage return, the first line of the PLU name is the Fixed Character No.1, and the second line is No.2.

After entry, touch the [RETURN] key to register.

Register the fixed character number to "1". Character No.  $\rightarrow$  [1]  $\rightarrow$  Character No Confirm the changed contents as an image.

Touch the [RETURN] key to return the display to the Format Setting screen. [Confirm]

Touch [Confirm] again will return to the original screen

Changed label print.

[PRINT]

Save the changed label format [MENU]

Touch the [EXECUTE] key on the save confirmation screen